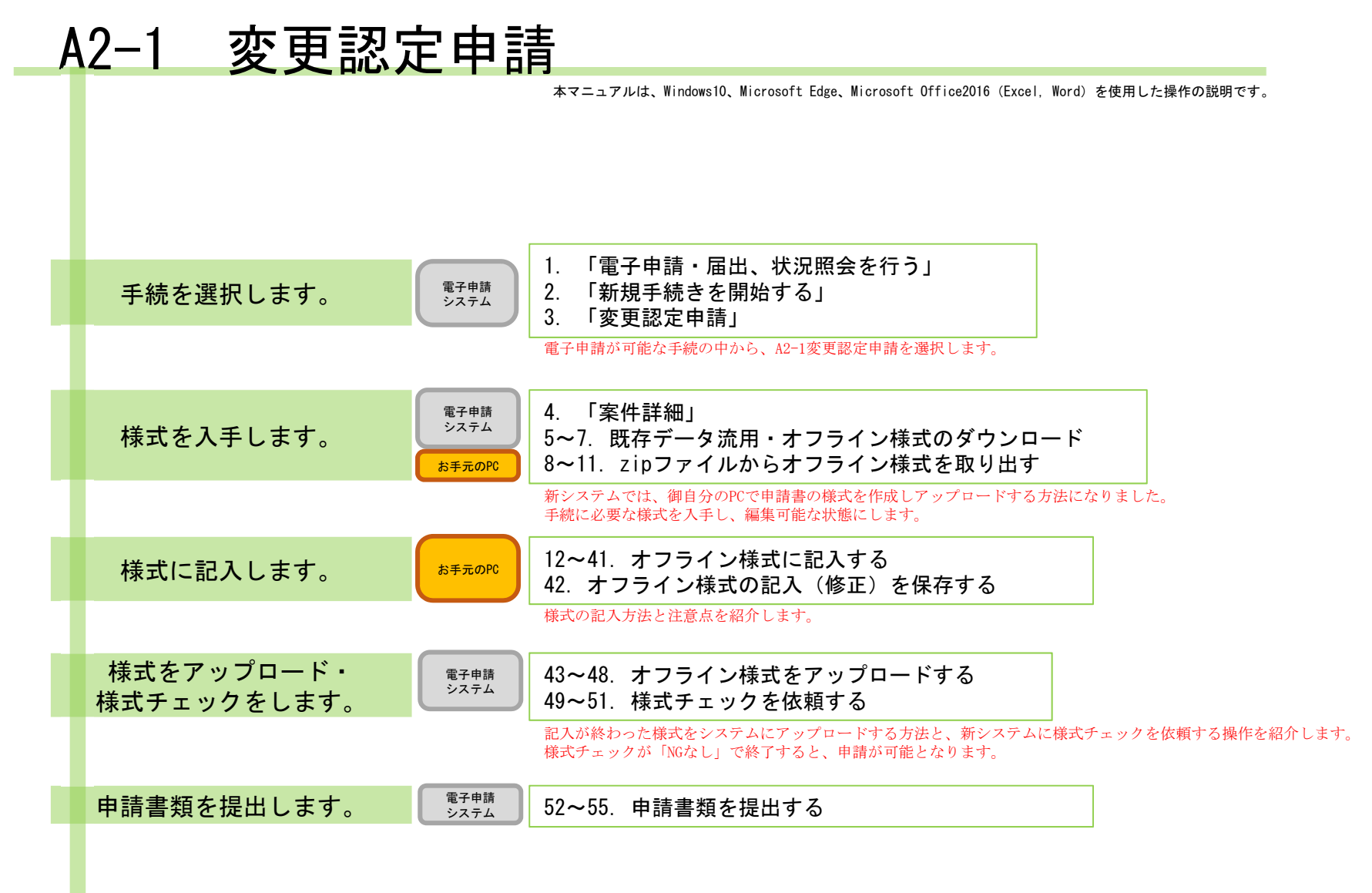

### 【版数履歴】

- ・Ver.2019-12-25-01 初版
- ・Ver.2019-12-26-01 2版 :C(4)収益,C(5)収益の転記部分について説明を追加。
- ・Ver.2021-04-05-01 3版 :P36の合併に伴い就任(又は退任)する理事等の名簿の説明を、"「フリガナ」欄もカッコ書きで旧姓 を記載してください。"に変更
	- P9②のコメントを「表の3行目(以降)を指定し挿入します。」に変更、P36内容を変更
- ・Ver.2021-08-16-01 4版 :画面レイアウト変更に伴う加筆・修正
- ・Ver.2022-02-04-01 5版 :P15申請様式内文言及びP27転記元の説明を一部訂正
- ・Ver.2022−04−01−01 6版 :C(2)様式変更に伴う修正
- ・Ver.2022-06-01-01 7版 :Microsoft Edgeの様式ダウンロード画面追加

### 【システム利用環境等について】

- ・本システムは、「Windows10」で動作確認をしております。
- ・利用可能なブラウザは、「Microsoft Edge」又は「Google chrome」です。
- ・オフライン様式の編集に使用する「Microsoft Office」については、Microsoft社のサポートが有効なものに限ります。 Office2007(※)につきましては2019年4月時点でサポートが終了していますので、御利用の方はアップグレードをお願いいたします。 ※当システムの機能のうち、一括PDF機能などが正常に御利用いただけません。

### 【エクセルの文字制限について】

- エクセルの様式に文章を記入する場合、以下の制限がありますので御注意ください。
- ・1つのセルに記入できる最大文字数:32,767文字
- 1つのセルの最大改行(段落)数: 253改行(段落)

### 【オフライン様式のセルの色について】

本システムで使用するオフライン様式(エクセル)では、以下の色分けで記入の可否を区別しています。

- 緑色セル■ :必須入力です。作成を選択したシートに緑色のセルが残っていると、様式チェックでNG(エラー)となります。 水色セル■ :任意入力です。
- 黄色セル■ :記入不可のセルです。数式が入っており、他のセル・シートに記入された値を参照して表示します。
- 白色セル□ :記入不可のセルです。様式チェックで「NGなし」となったら、システムが他のファイルから値を記入します。

### 【システムに関する問合せ窓口について】

### 内閣府公益認定等委員会事務局総務課(システム担当)

- 受付時間 平日 9:00~12:00、13:00~17:30
- 電話番号 03-5403-9587、9527、9529

### A2−1 変更認定申請の概要

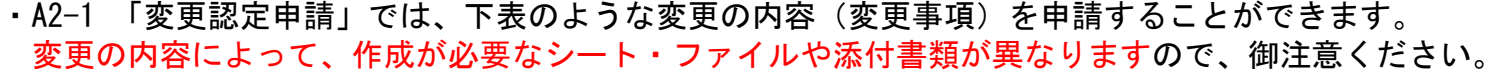

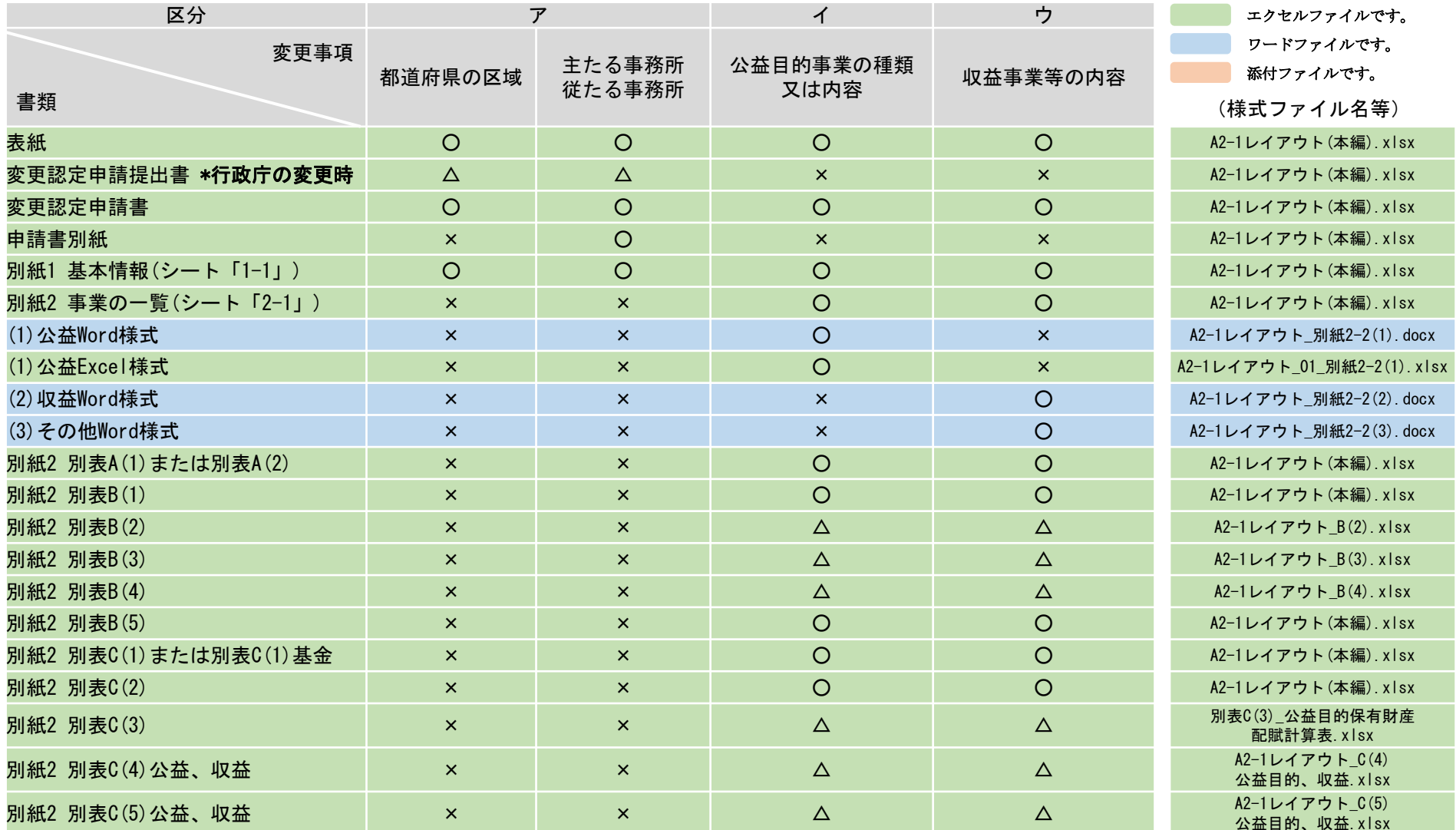

1

※5:合併または事業譲渡に伴う変更認定申請の場合のみ提出 △:該当がない場合作成不要です

※1:定款変更を伴う場合のみ提出 ※2:事業の内容の変更に伴い、新たに許認可が必要となる場合のみ提出 ※3:既に行政庁に提出されているものに変更がある場合のみ提出 ※4:公益目的事業以外に使途を特定した寄附がある場合のみ提出

### A2−1 変更認定申請の概要

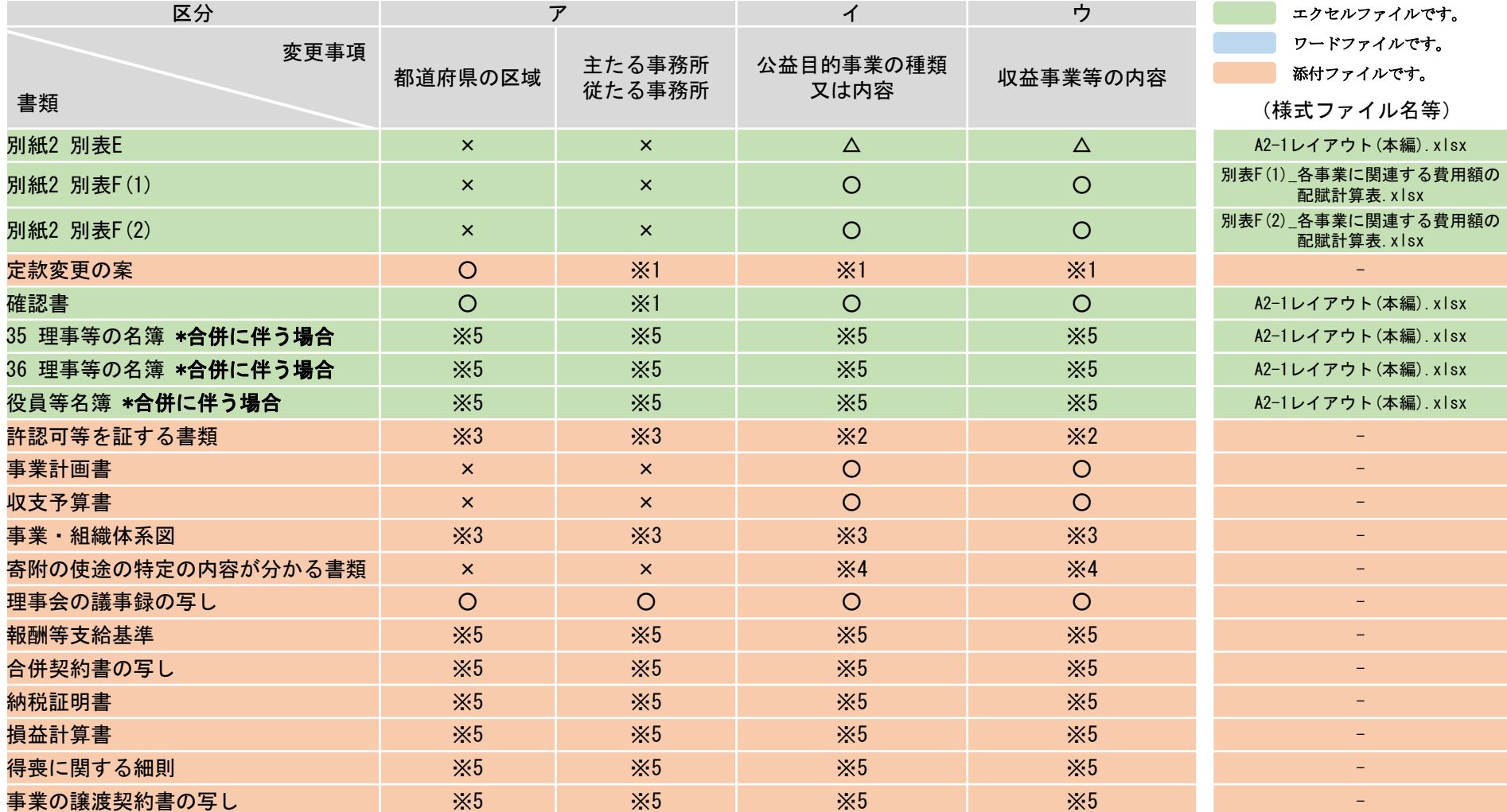

※5:合併または事業譲渡に伴う変更認定申請の場合のみ提出 2 △:該当がない場合作成不要です

※1:定款変更を伴う場合のみ提出 ※2:事業の内容の変更に伴い、新たに許認可が必要となる場合のみ提出 ※3:既に行政庁に提出されているものに変更がある場合のみ提出 ※4:公益目的事業以外に使途を特定した寄附がある場合のみ提出

A2−1 変更認定申請の概要に関するオフライン様式の全体像(オフライン様式.zipの内訳)

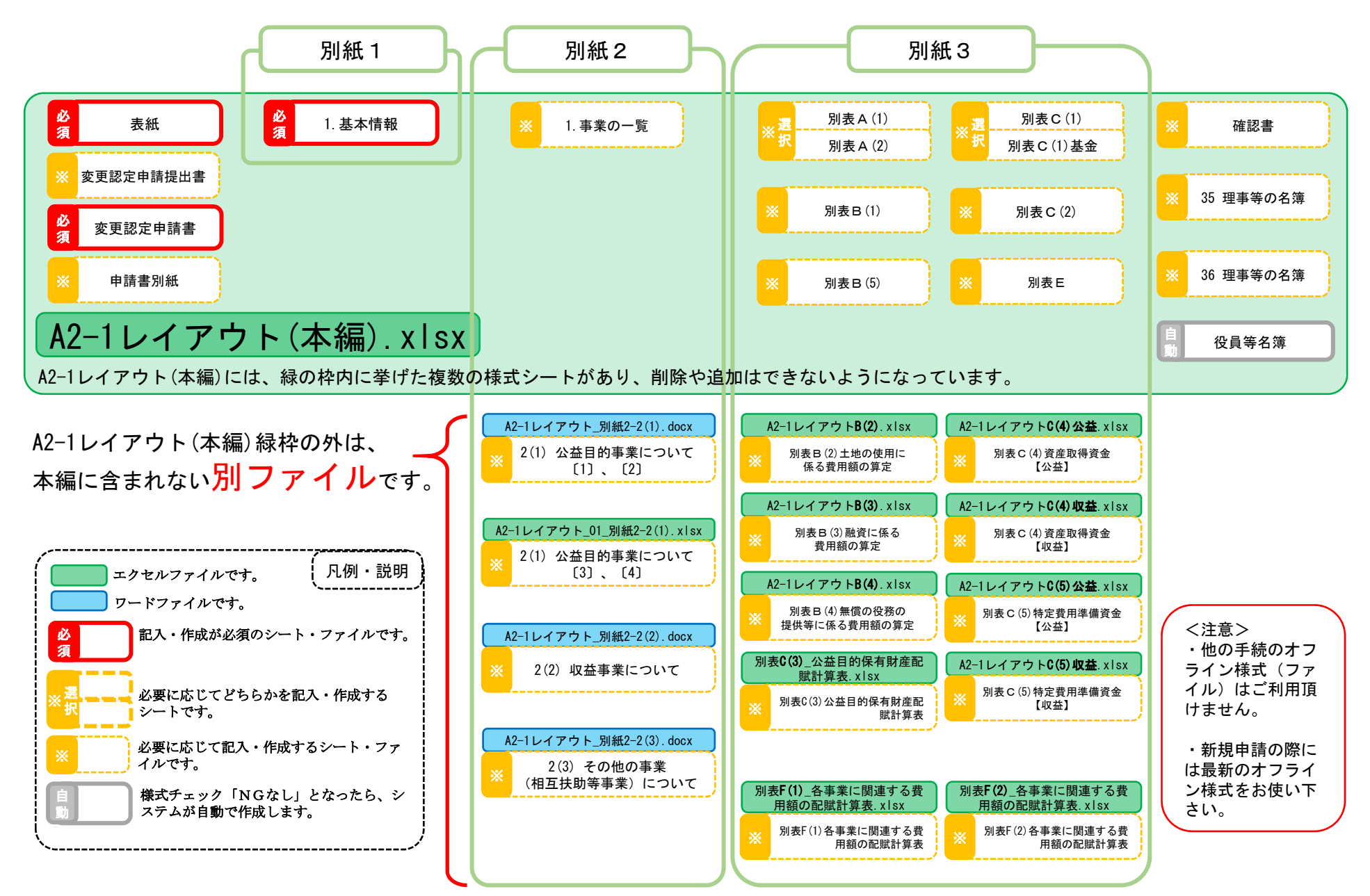

e e

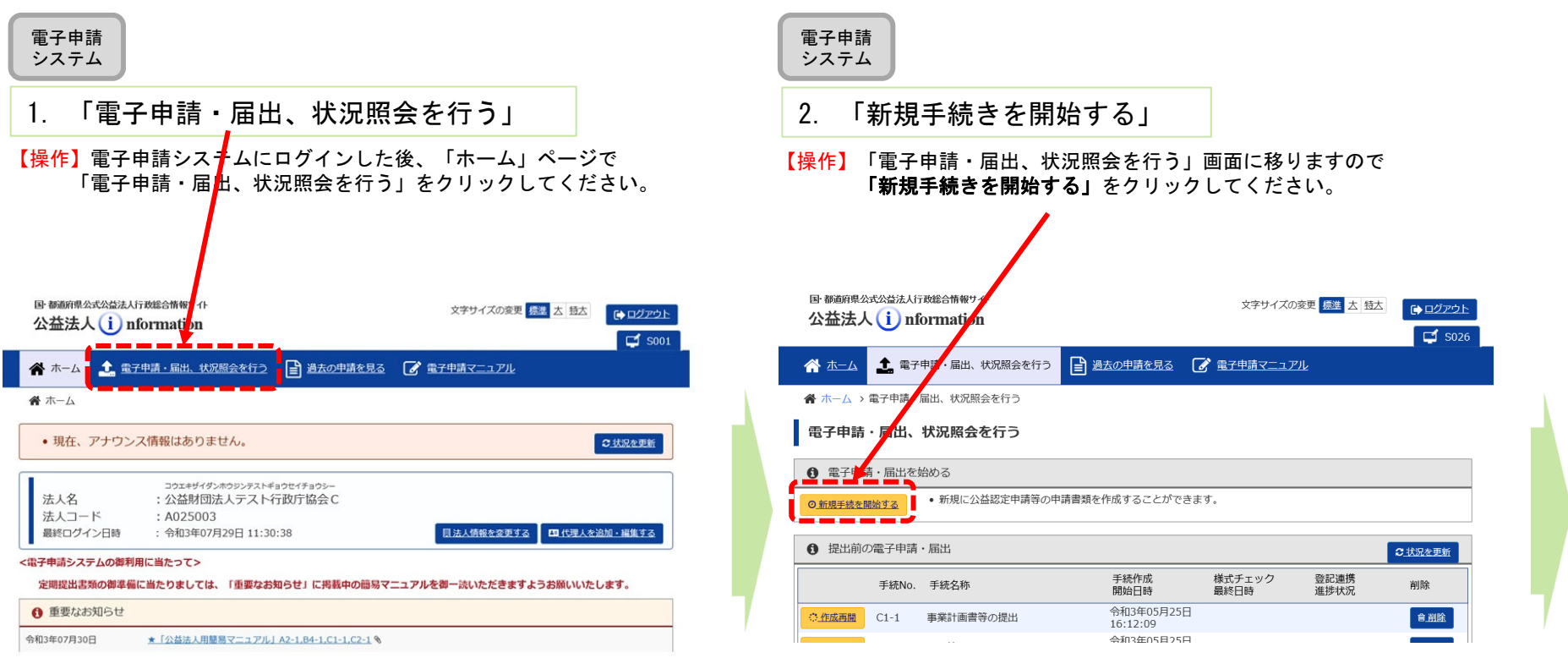

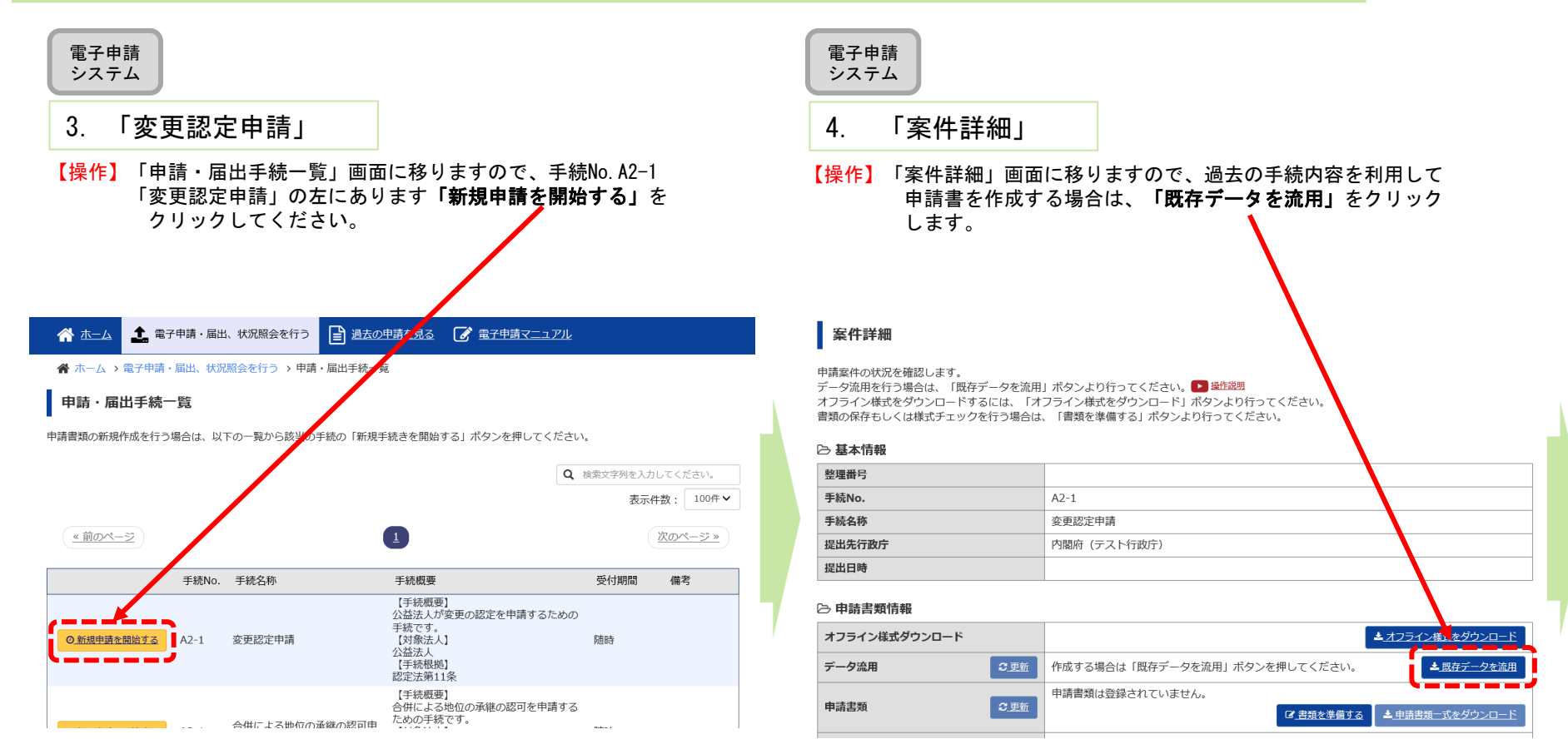

電子申請 システム

### 5.既存データ流用元の手続の選択

【操作】流用元の手続を選択するウィンドウが現れますので、整理番号欄の 左の〇に「・」を付けて、「選択」をクリックします。 既に表示さ<mark>れている手続以外の书</mark>続を検索したいときは、このウィ ンドウの上半分に、検索キーを入力して「検索」をクリックしてく ださい。

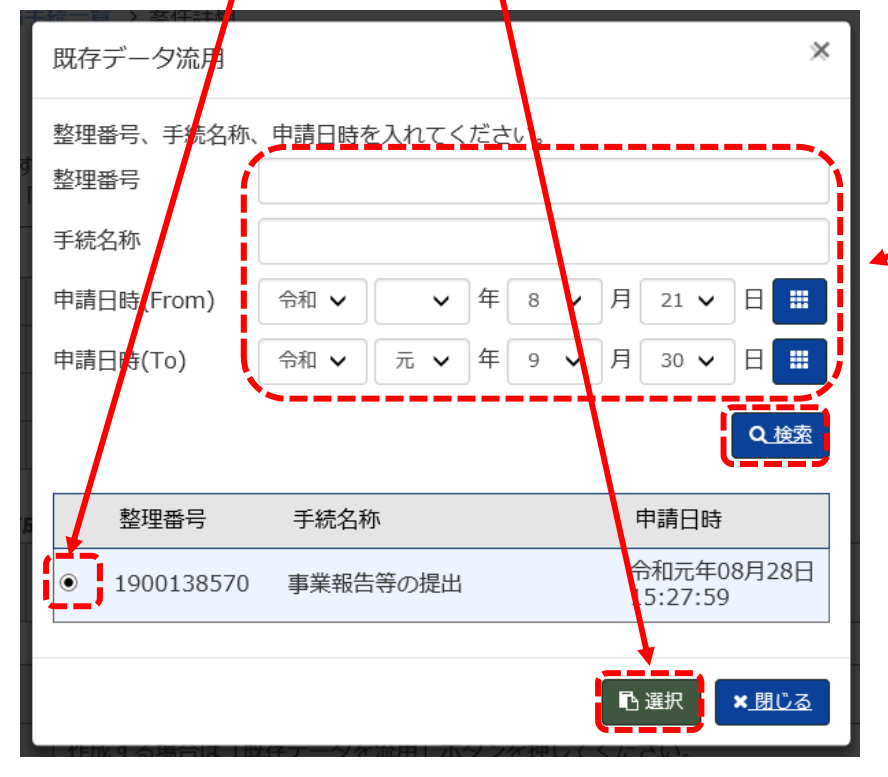

【参考】データ流元としたい申請の整理番号がわかる場合には、「整理番 号」欄に記入し「検索」ボタンを押して頂く等、既に表示されて いる手続以外を検索したいときは、このウィンドウの上半分に、検索キーを入力して検索し、リストに表示することが出来ます。

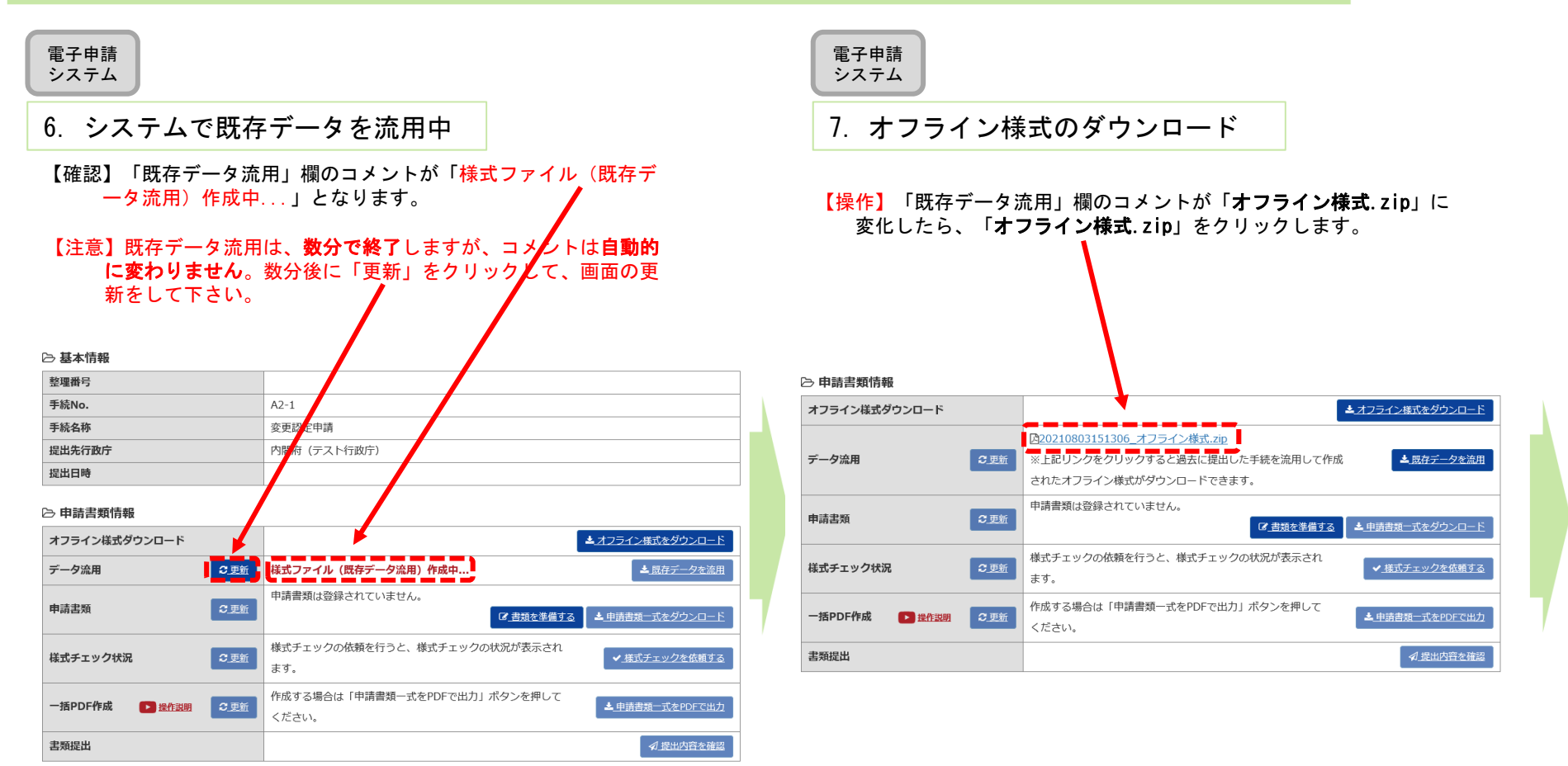

# C2-1 事業報告等の提出

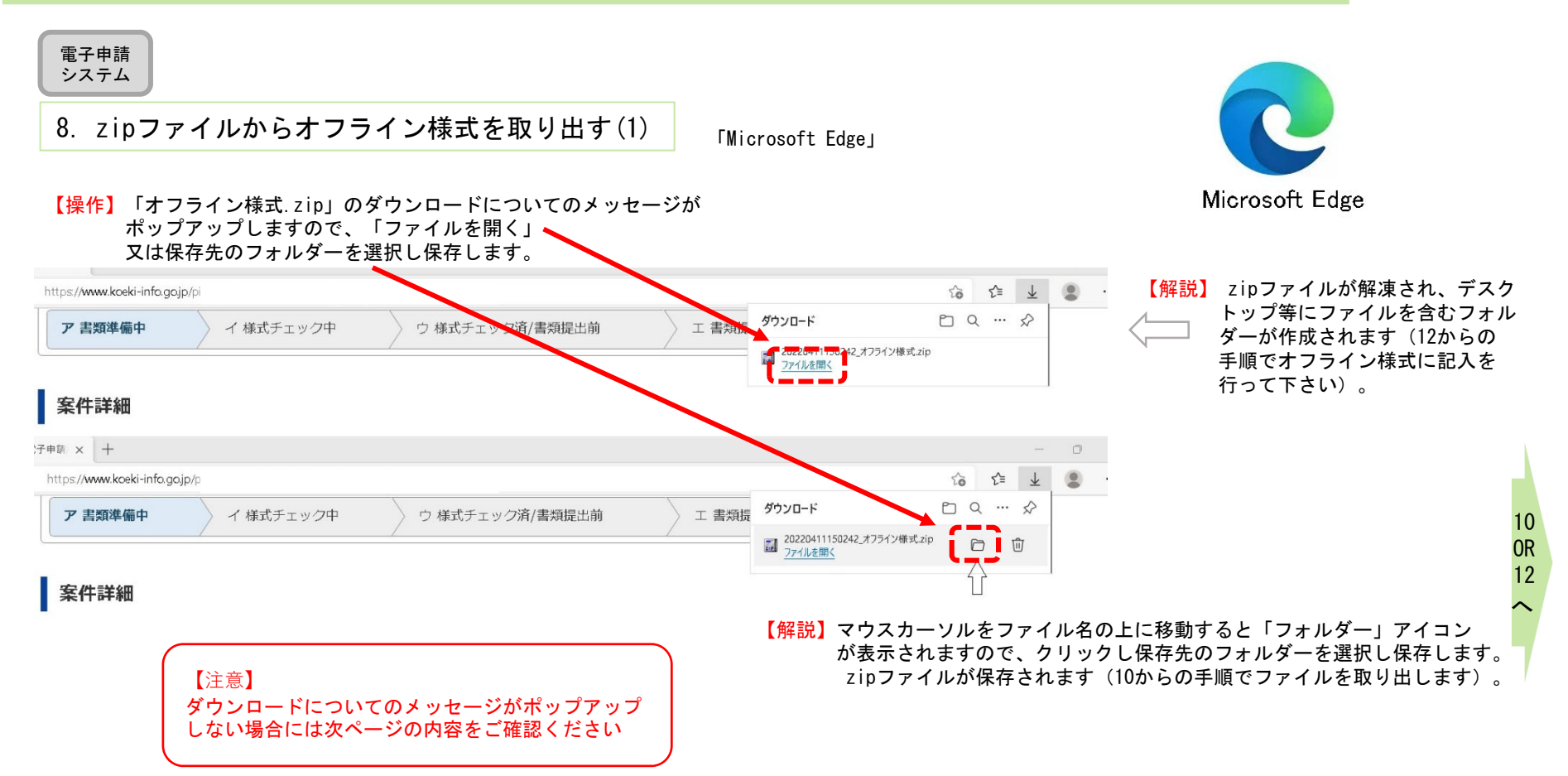

# C2-1 事業報告等の提出

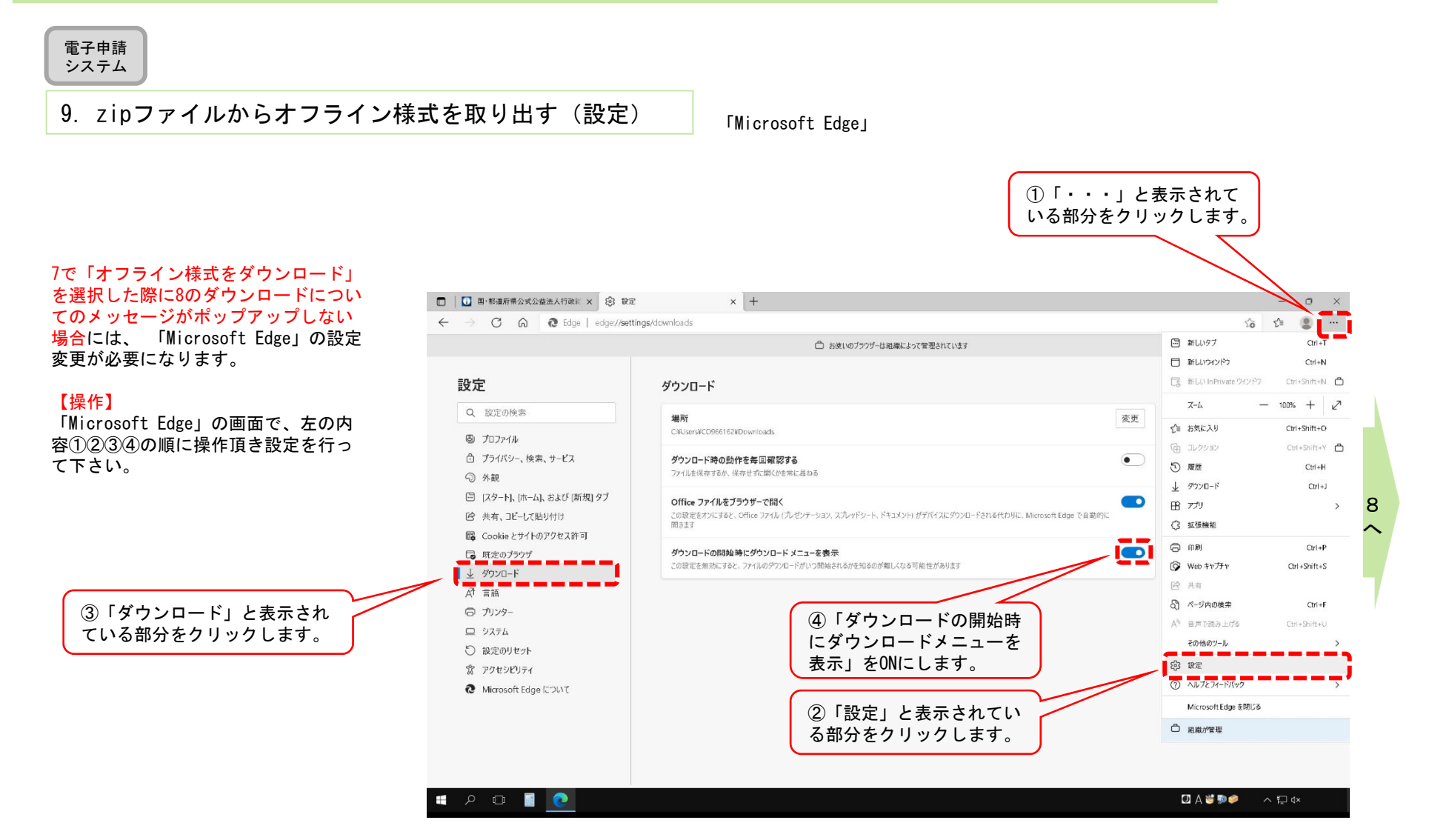

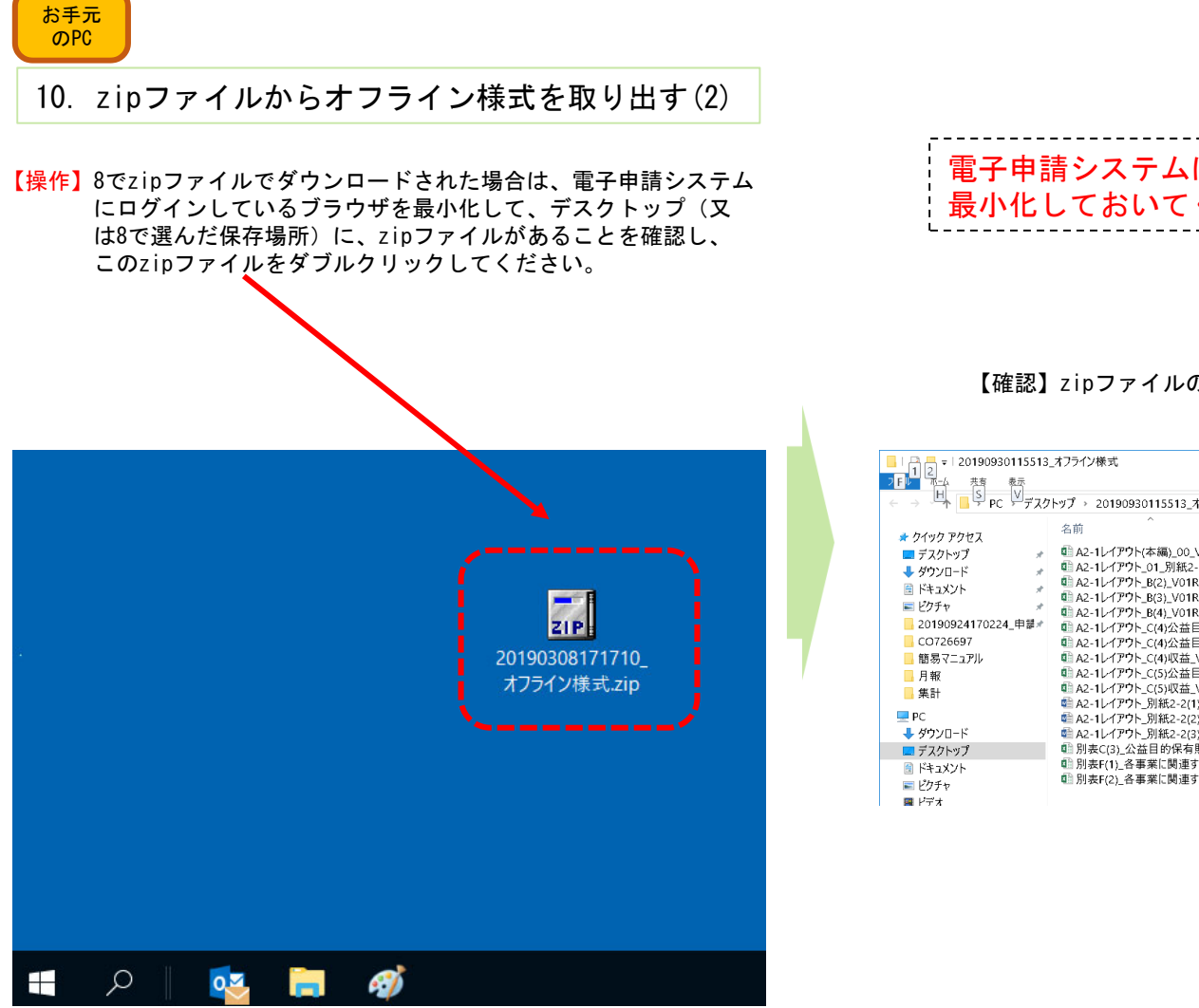

# 電子申請システムにログインしているブラウザを、 最小化しておいてください。

### 【確認】zipファイルの中身が展開され、様式が表示されます。

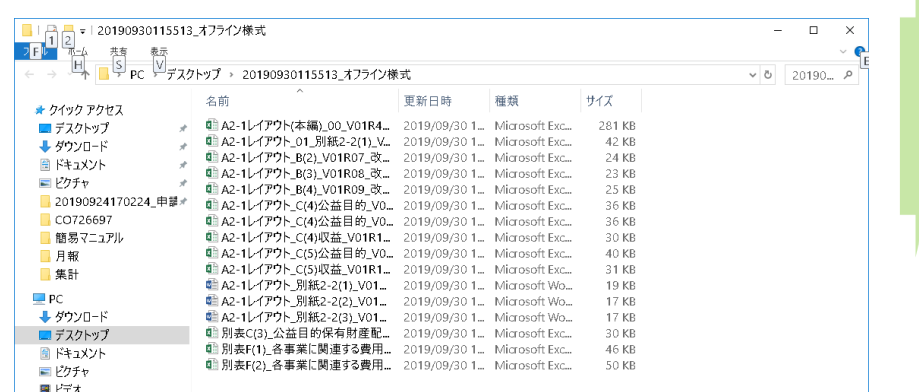

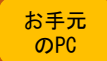

## 11.zipファイルからオフライン様式を取り出す(3)

【操作】zipファイルが開きますので、中に入っているファイルをデスクトップなど作業がしやすい場所にコピーしてください。 ※ファイルの上で、マウスの左ボタンを押しながら、デスクトップまで移動させでコピーすることもできます。

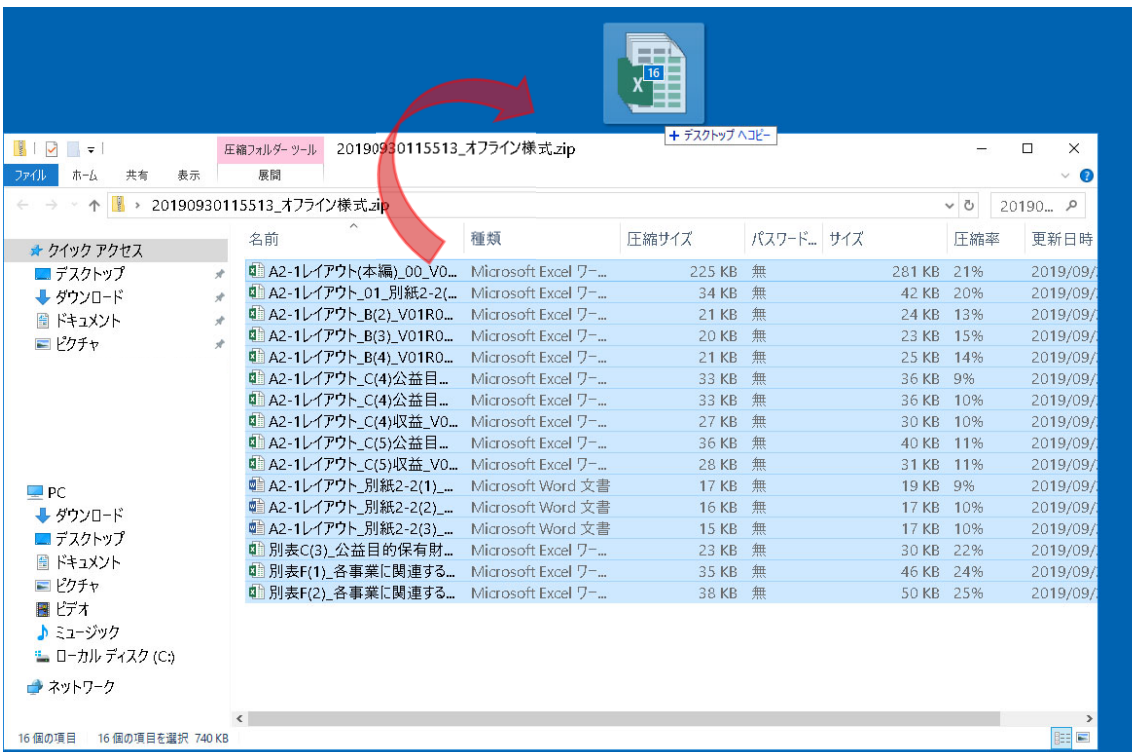

【注意】zipファイルに格納されたままのファイルは、上書き保存ができません。

お手元のPCにエクセル・ワードファイルを取り出し(コピーし)て作業をしてください。

【確認】ファイルの構成については、3ページ目の「A2-1変更認定申請の概要に関するオフライン様式の全体像」を御覧ください。

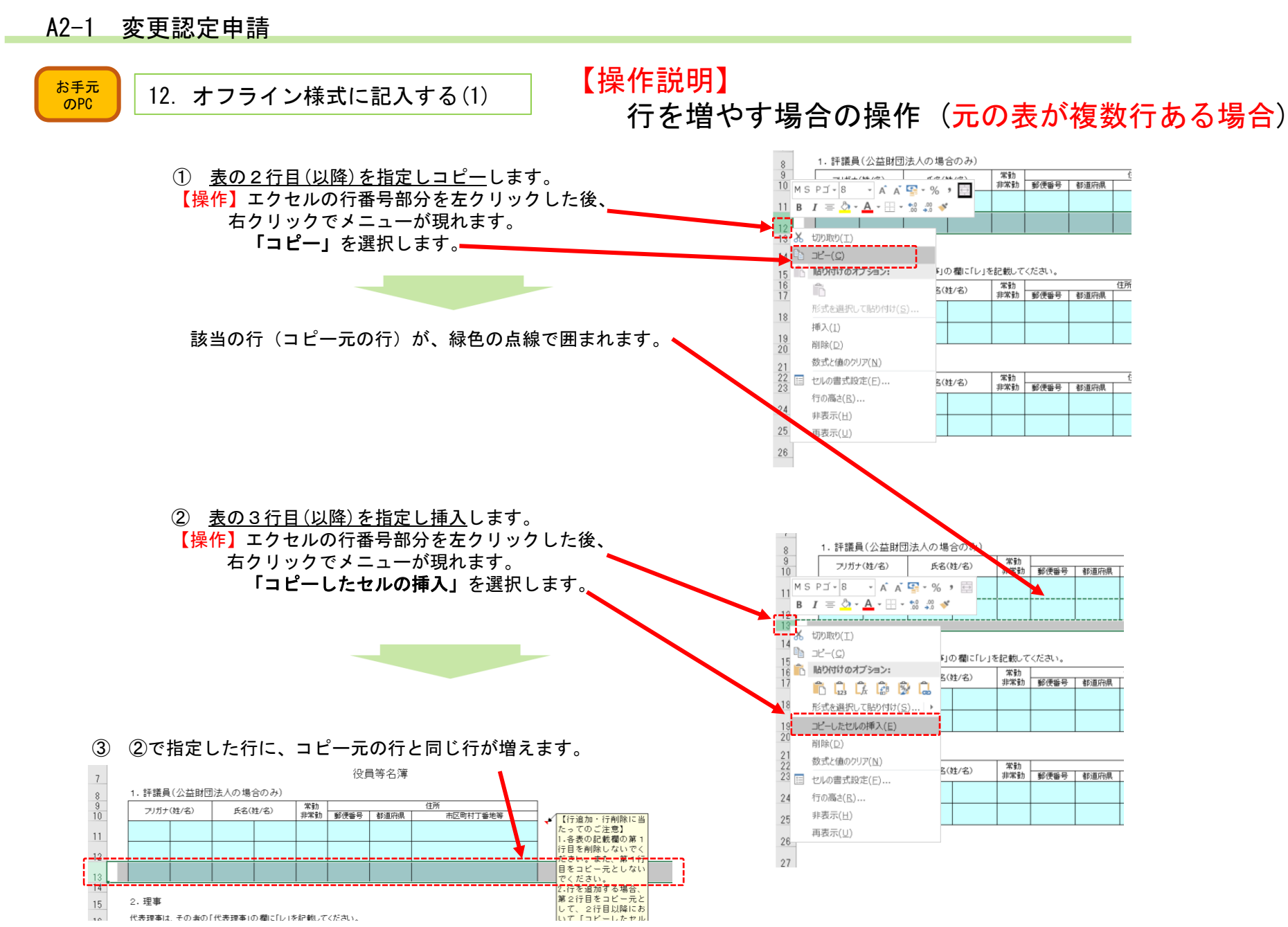

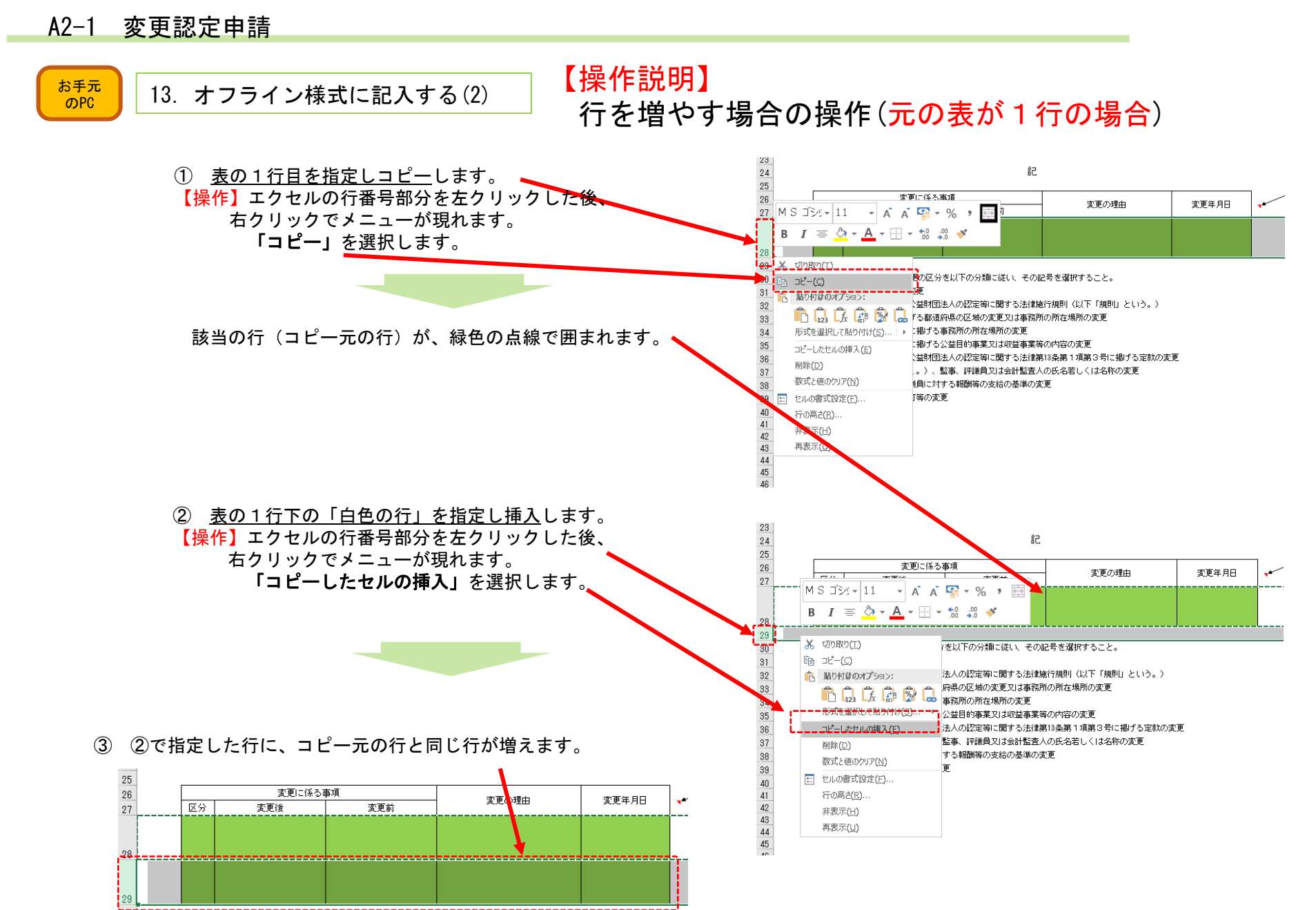

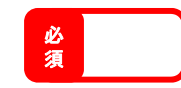

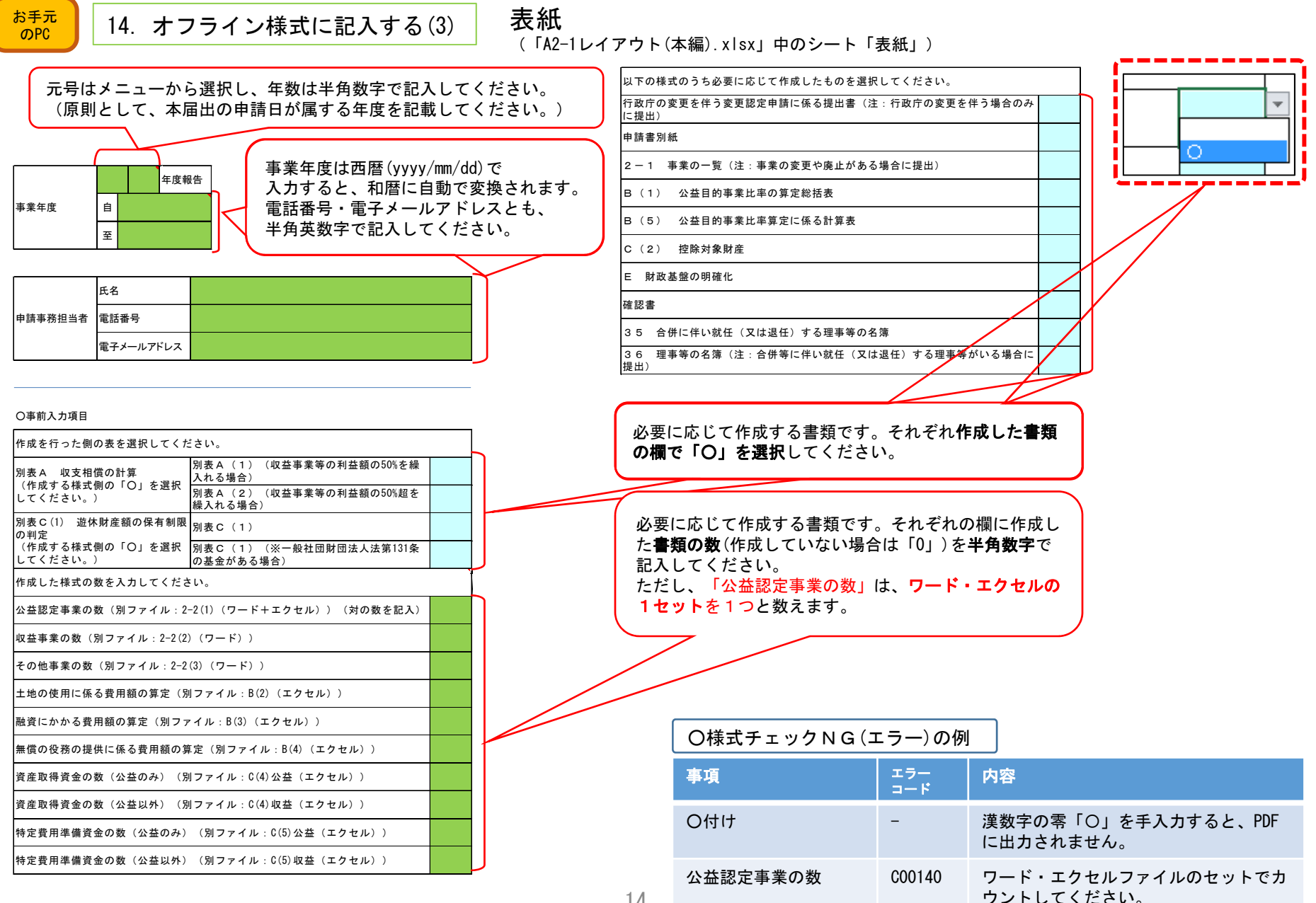

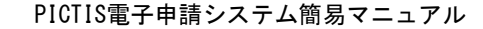

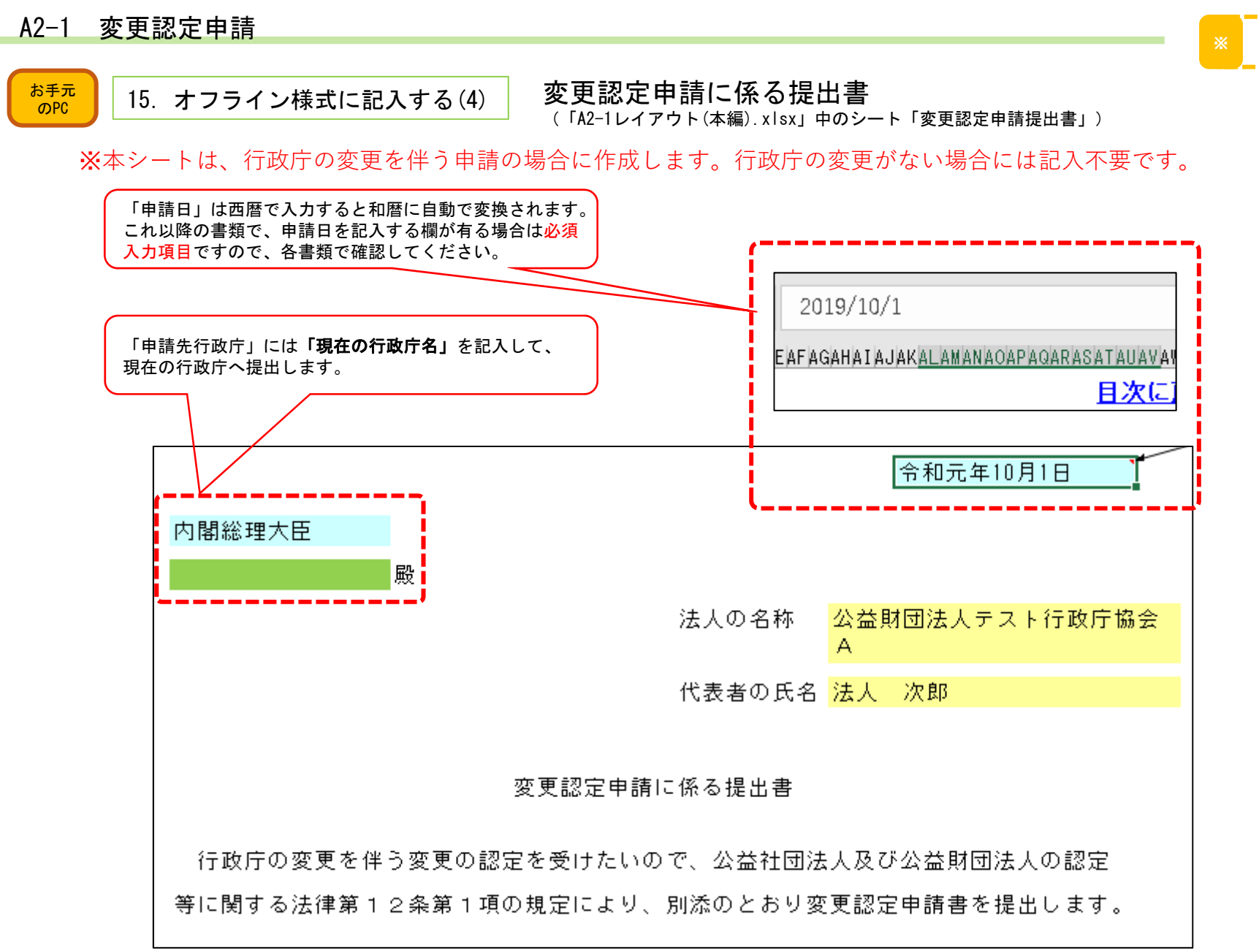

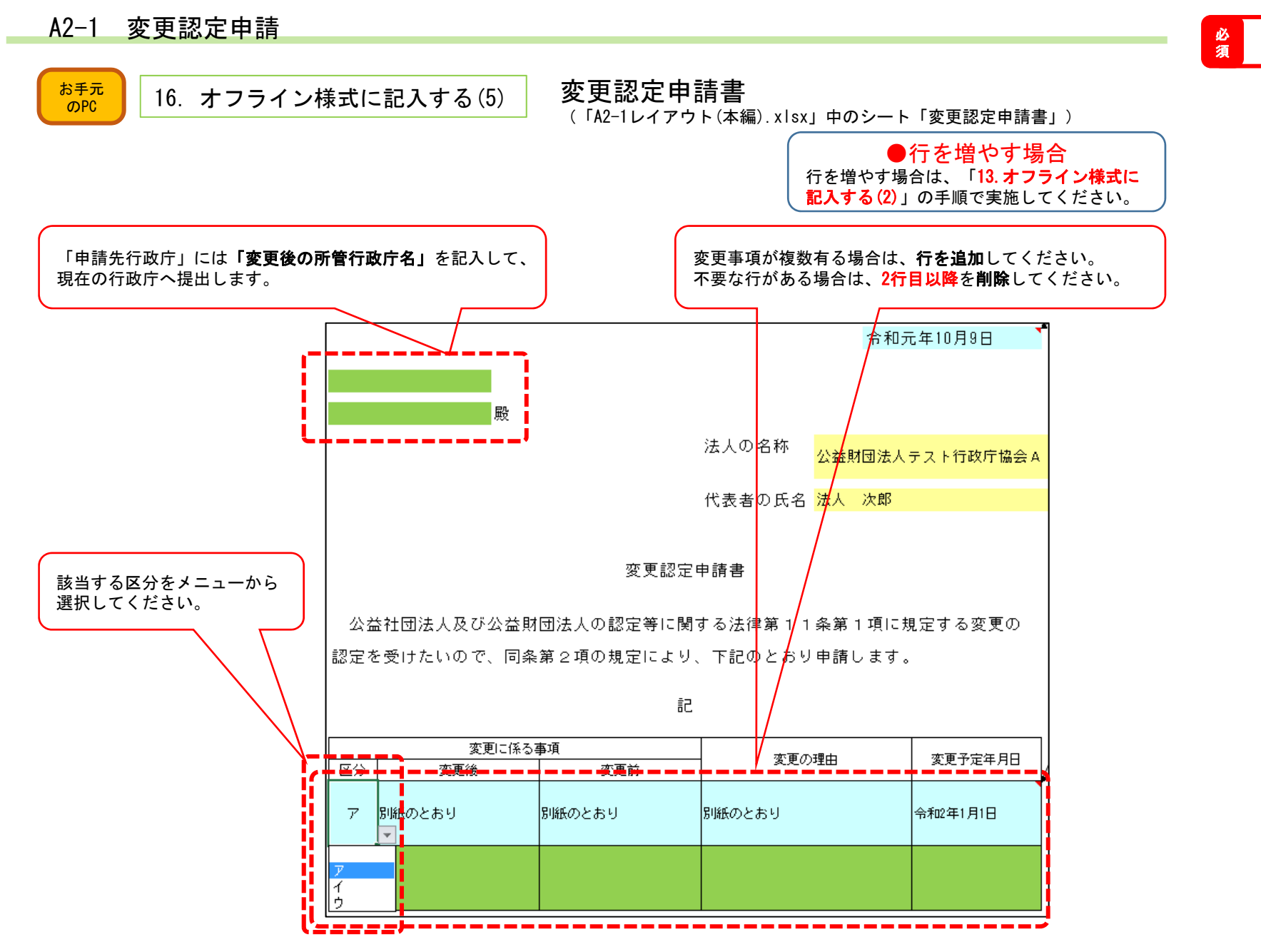

PICTIS電子申請システム簡易マニュアル

#### A2-1 変更認定申請 変更認定申請 ※

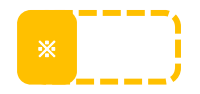

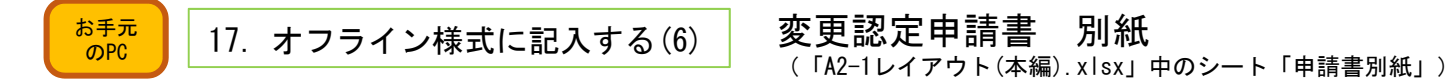

### 変更認定申請書 別紙

【海外に事務所がある場合】

【登記上の従たる事務所が事業の拠点として実質を備えておらず、従たる事務所を設けていないものとして申請す る場合の説明】

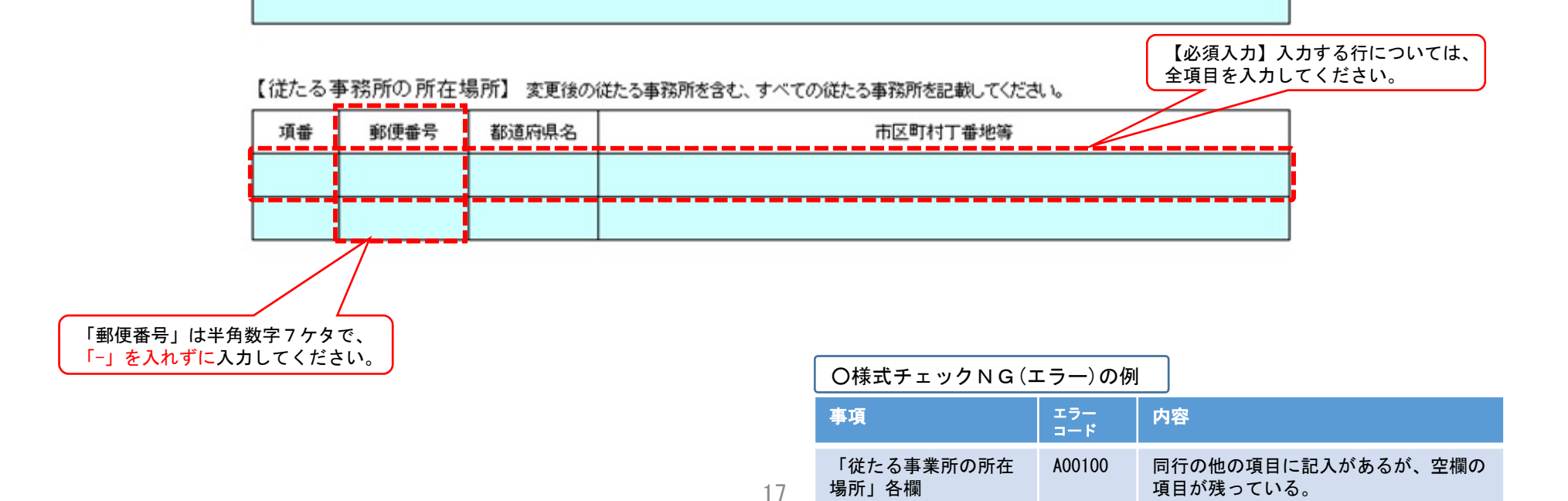

PICTIS電子申請システム簡易マニュアル

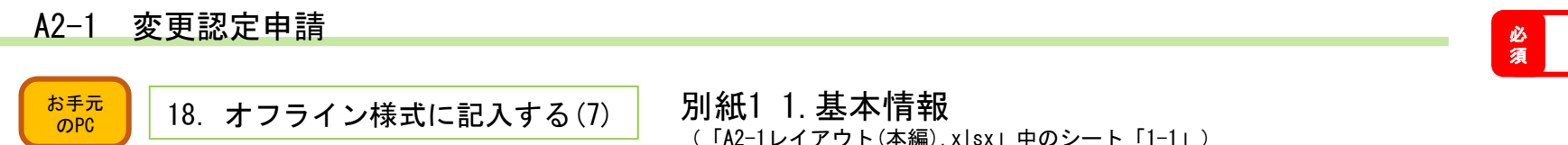

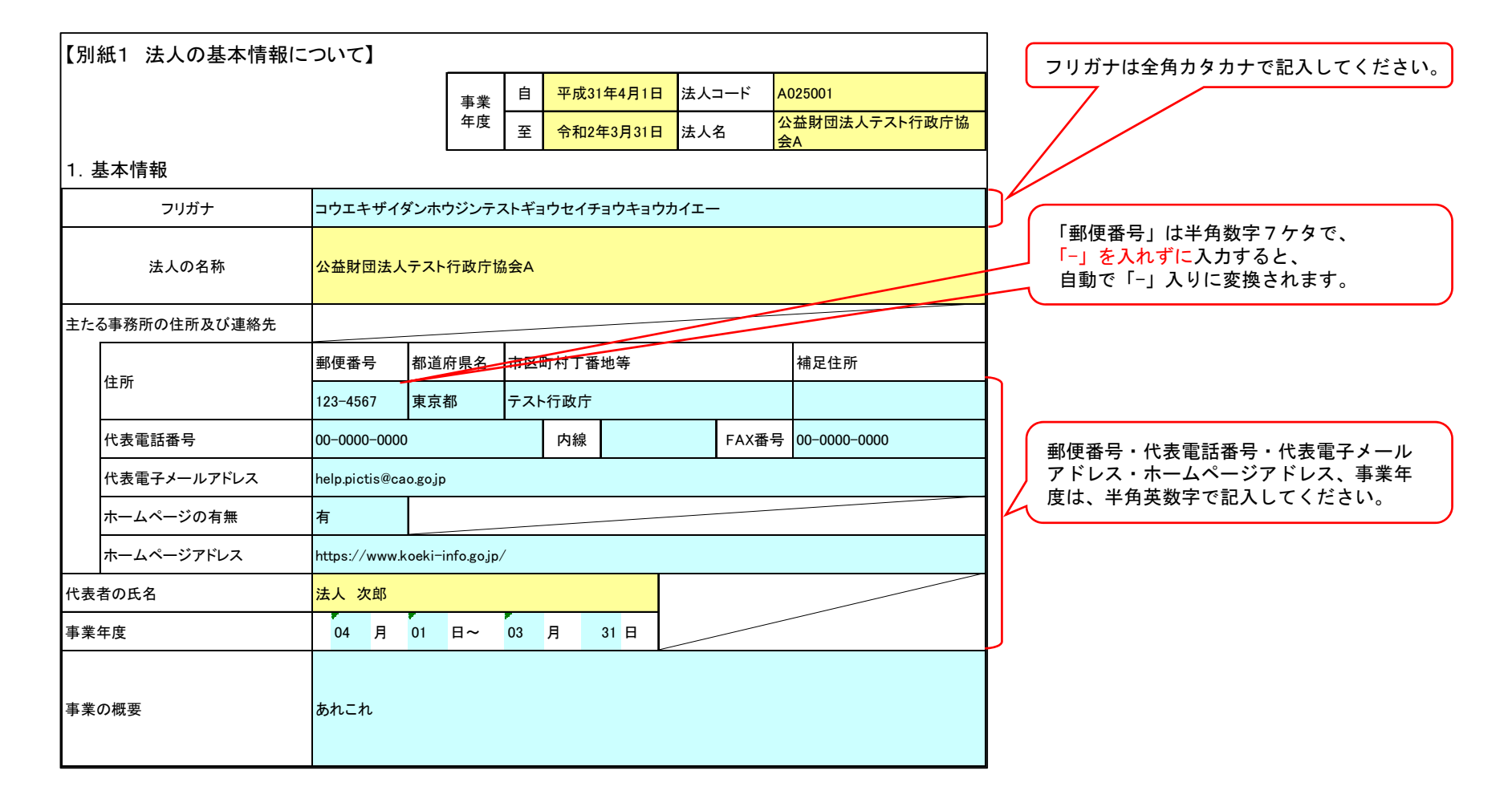

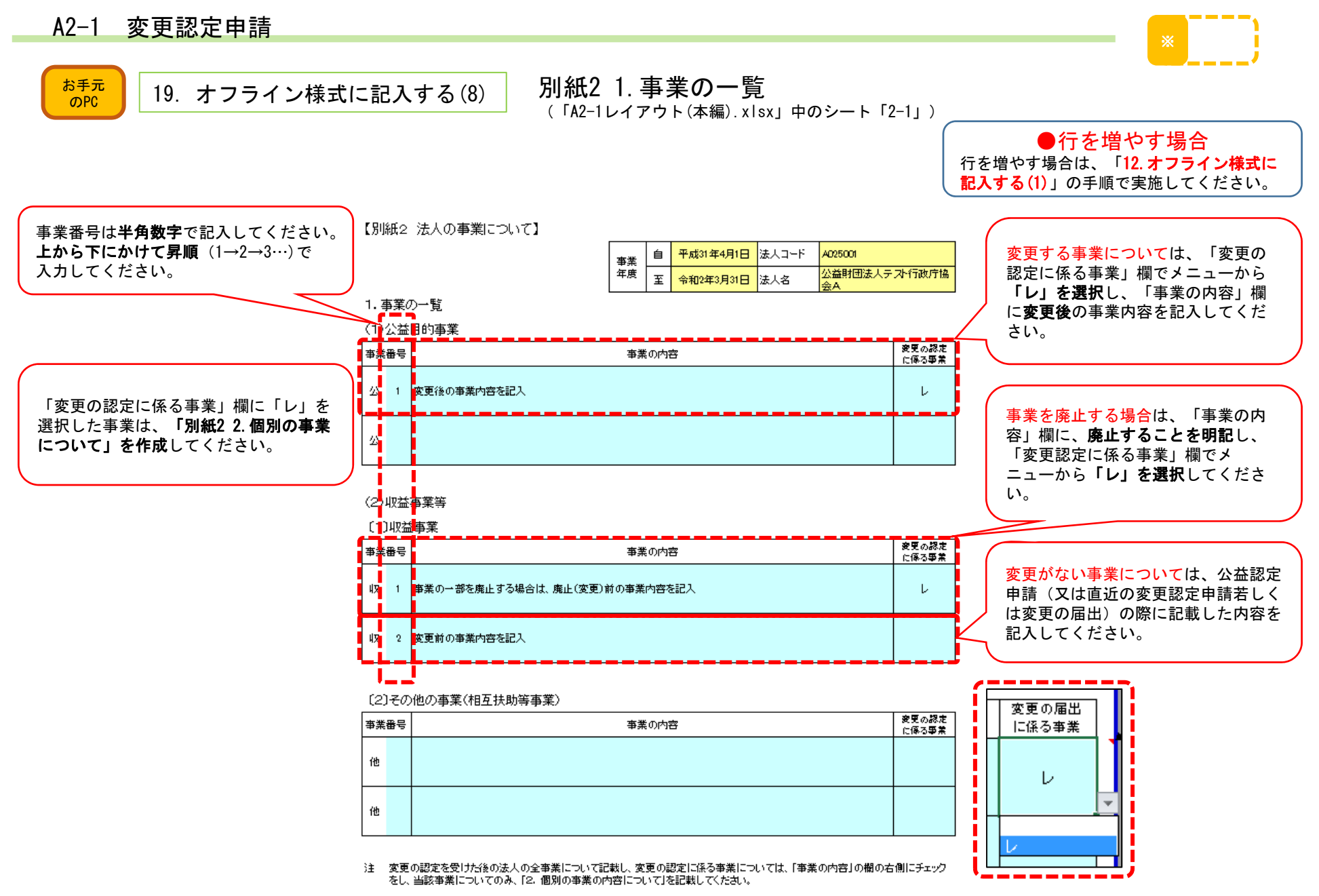

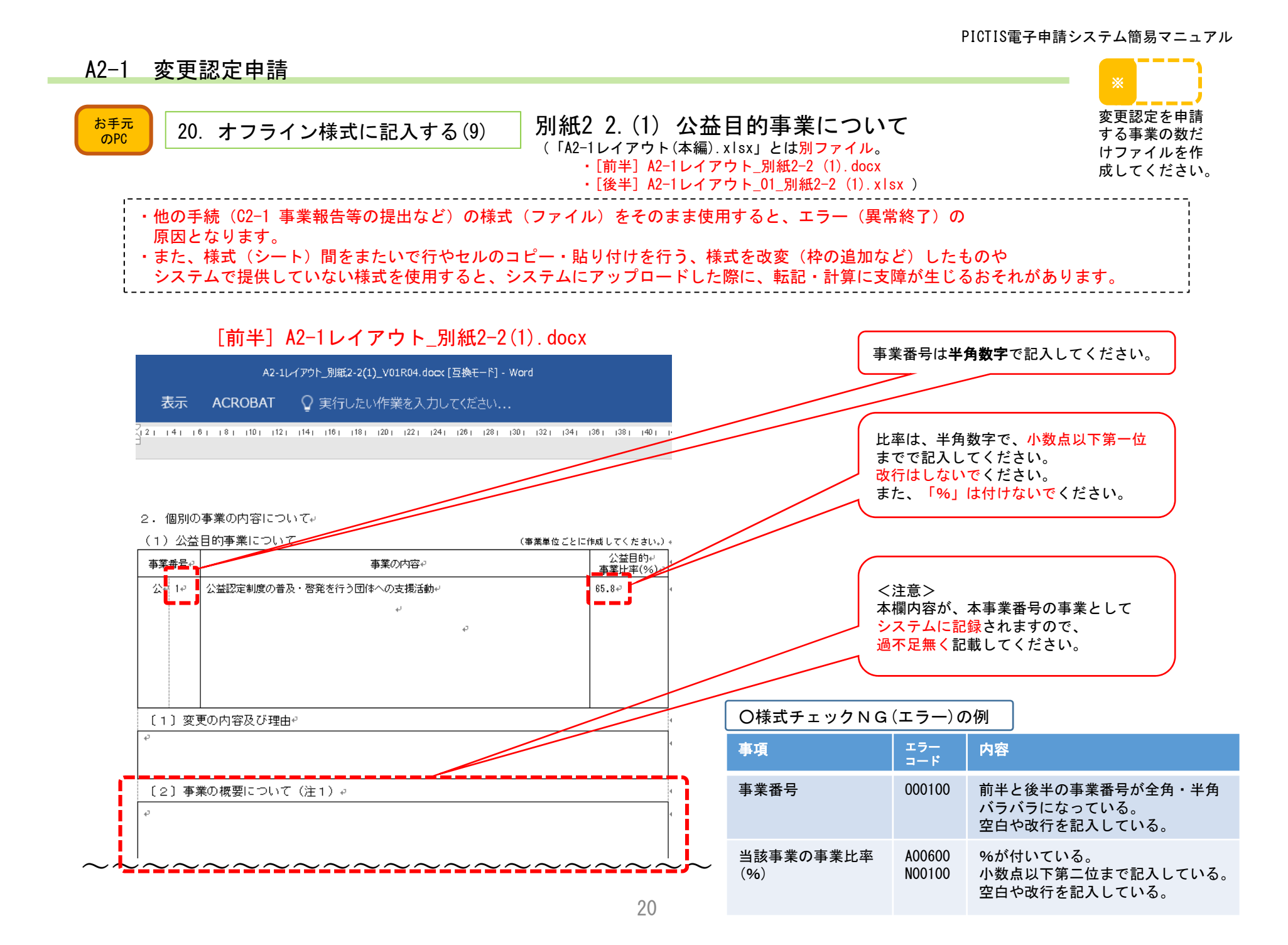

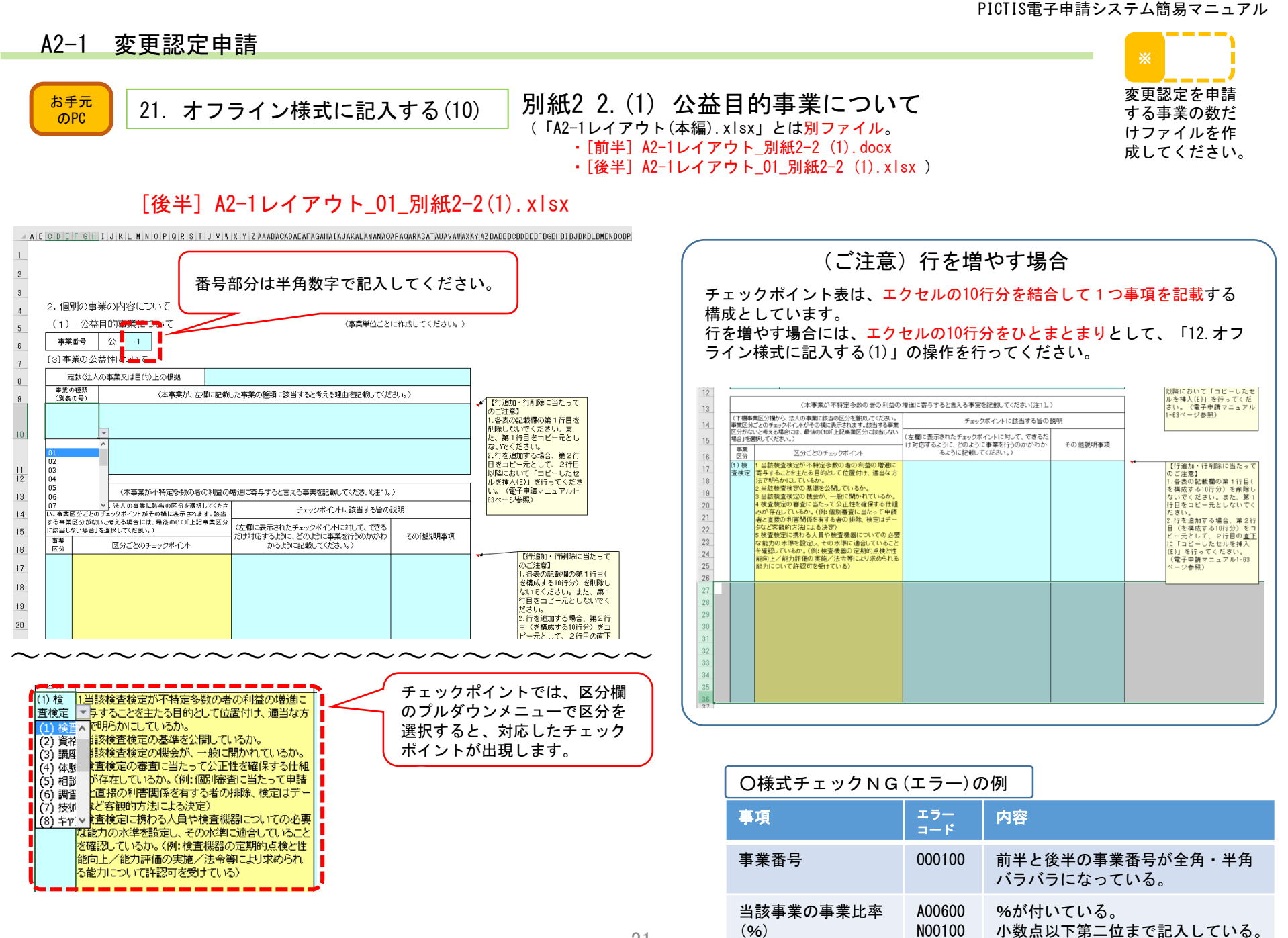

21

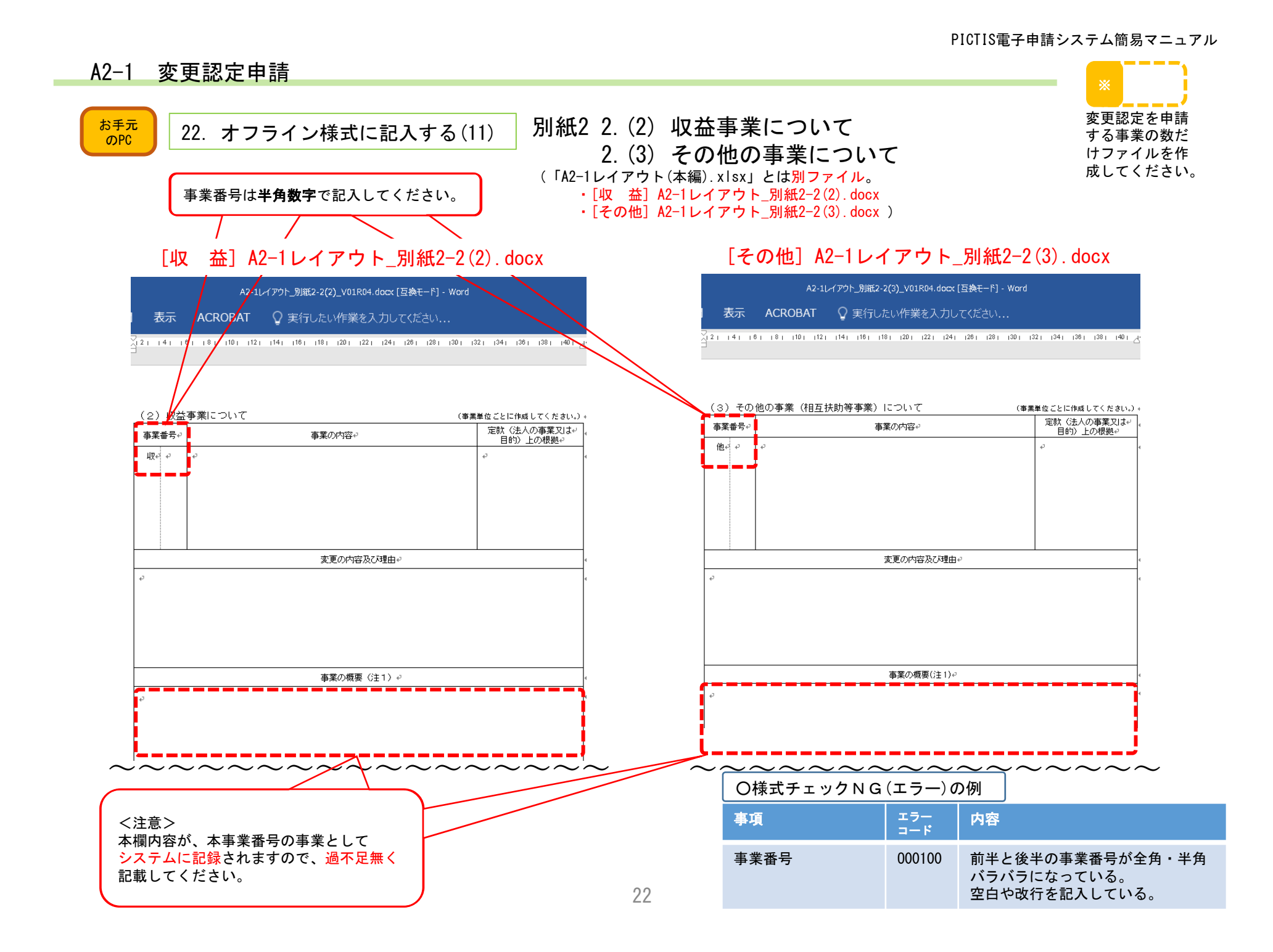

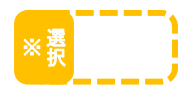

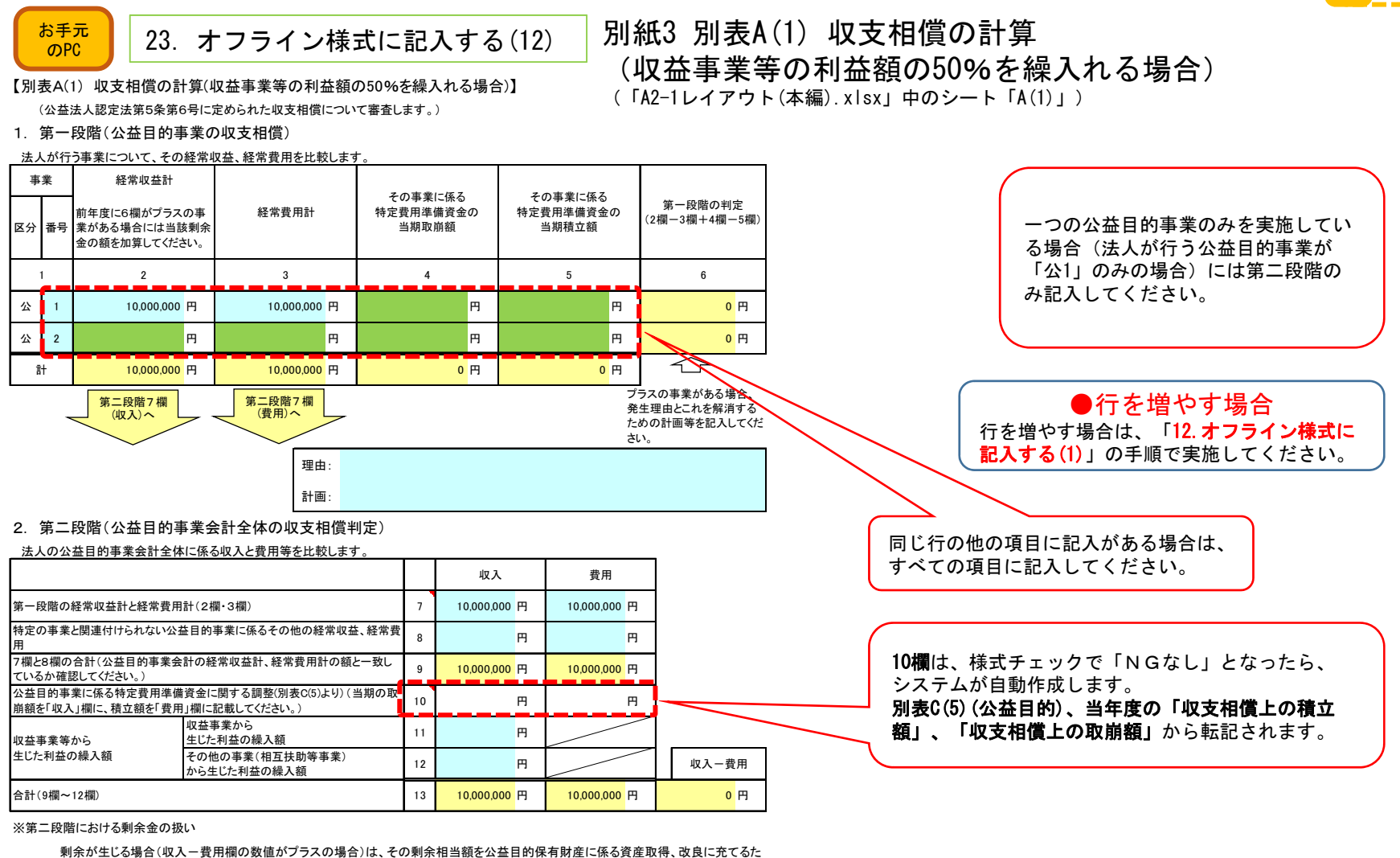

 めの資金に繰り入れたり、公益目的保有財産の取得に充てたりするか、翌年度の事業拡大を行うことにより同額程度の損失となるよう にしなければなりません。収入一費用欄の数値がプラスの場合、法人における剰余金の扱いの計画等を記載してください。

#### 収支相償がプラスとなる場合の剰余金の取扱

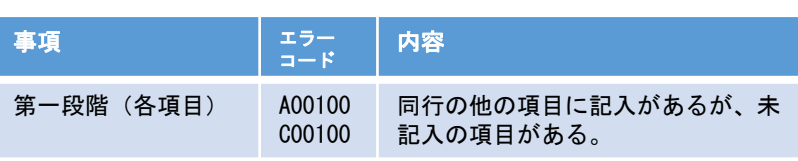

○様式チェックNG(エラー)の例

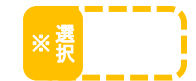

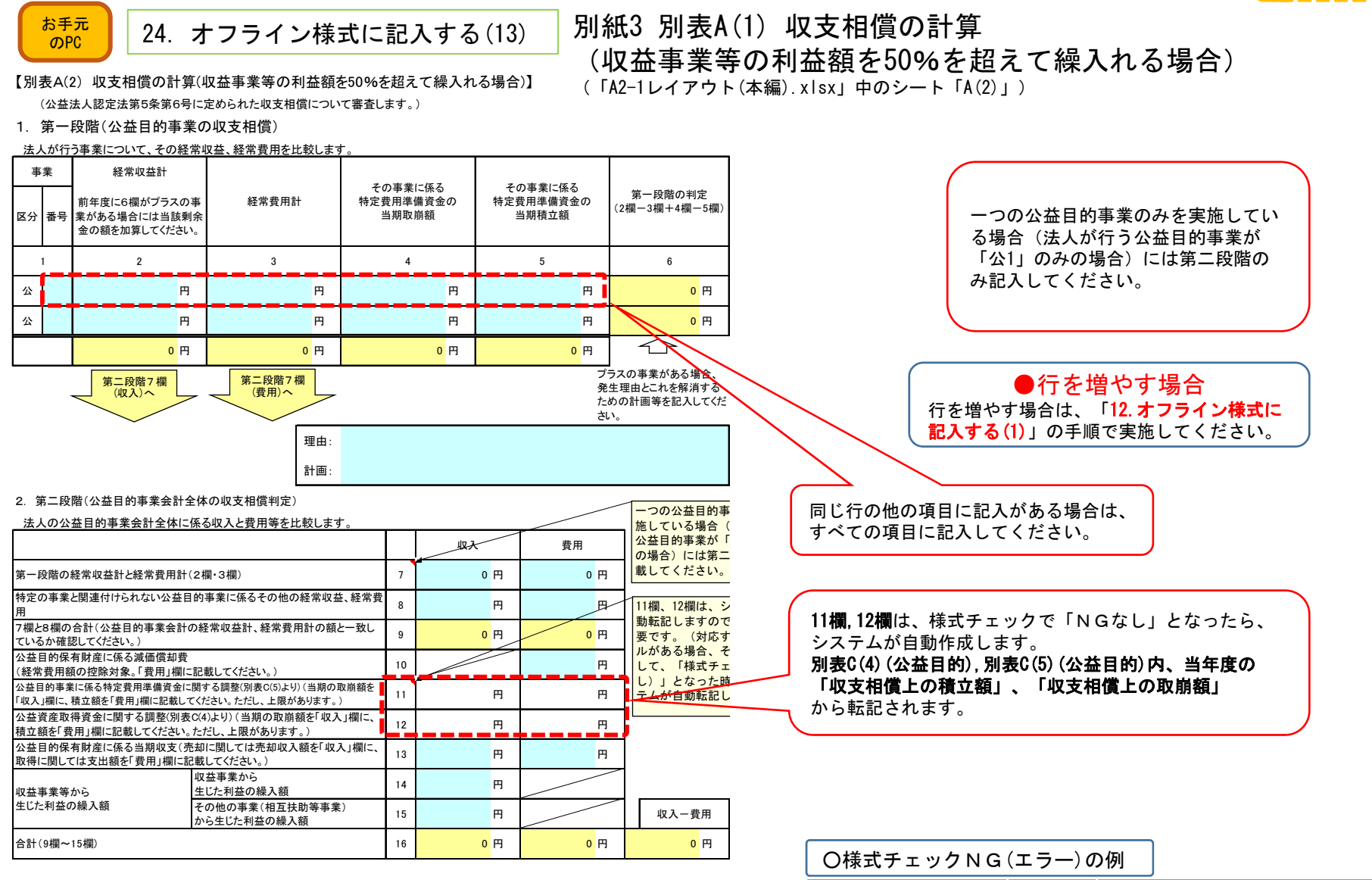

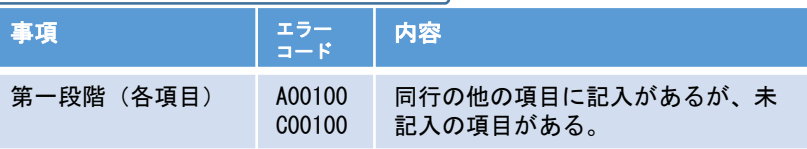

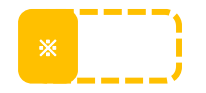

#### 25.オフライン様式に記入する(14) お手元 のPC**のPC** 別紙3 別表B(1) 公益目的事業比率の算定総括表 (「A2-1レイアウト(本編).xlsx」中のシート「B(1)」)

# ※表の内容は全てB(5)のシートから転記されますので、記入不要です。

### 【別表B(1) 公益目的事業比率の算定総括表】

(公益法人認定法第5条第8号に定められた公益目的事業比率について審査します。)

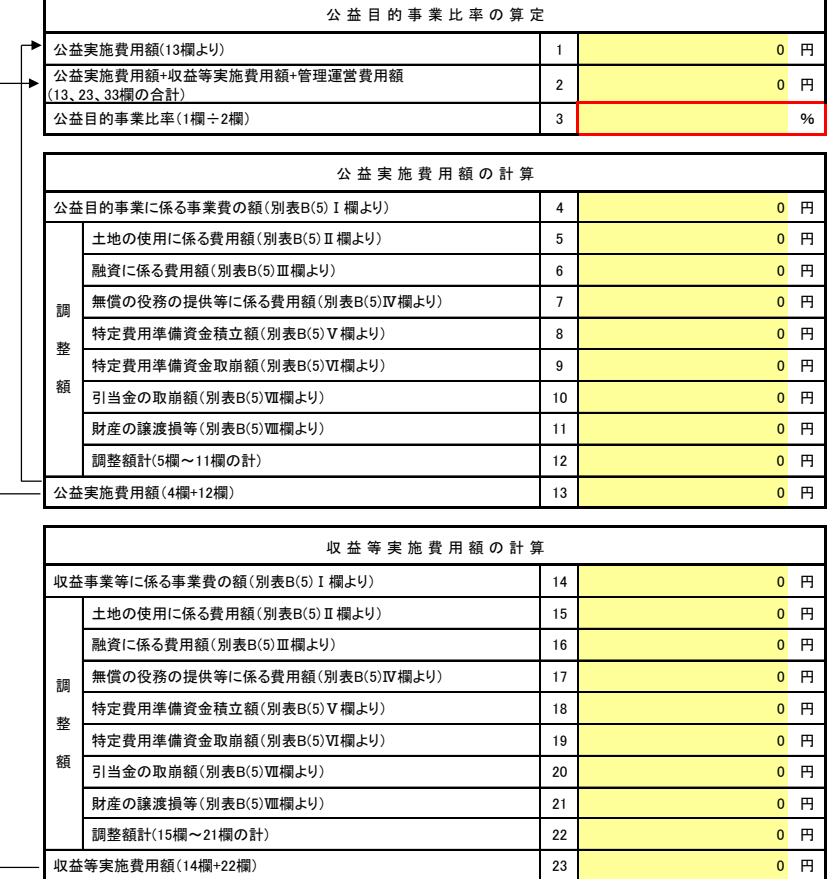

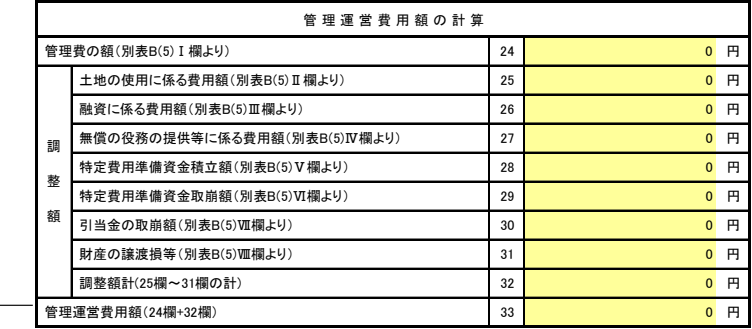

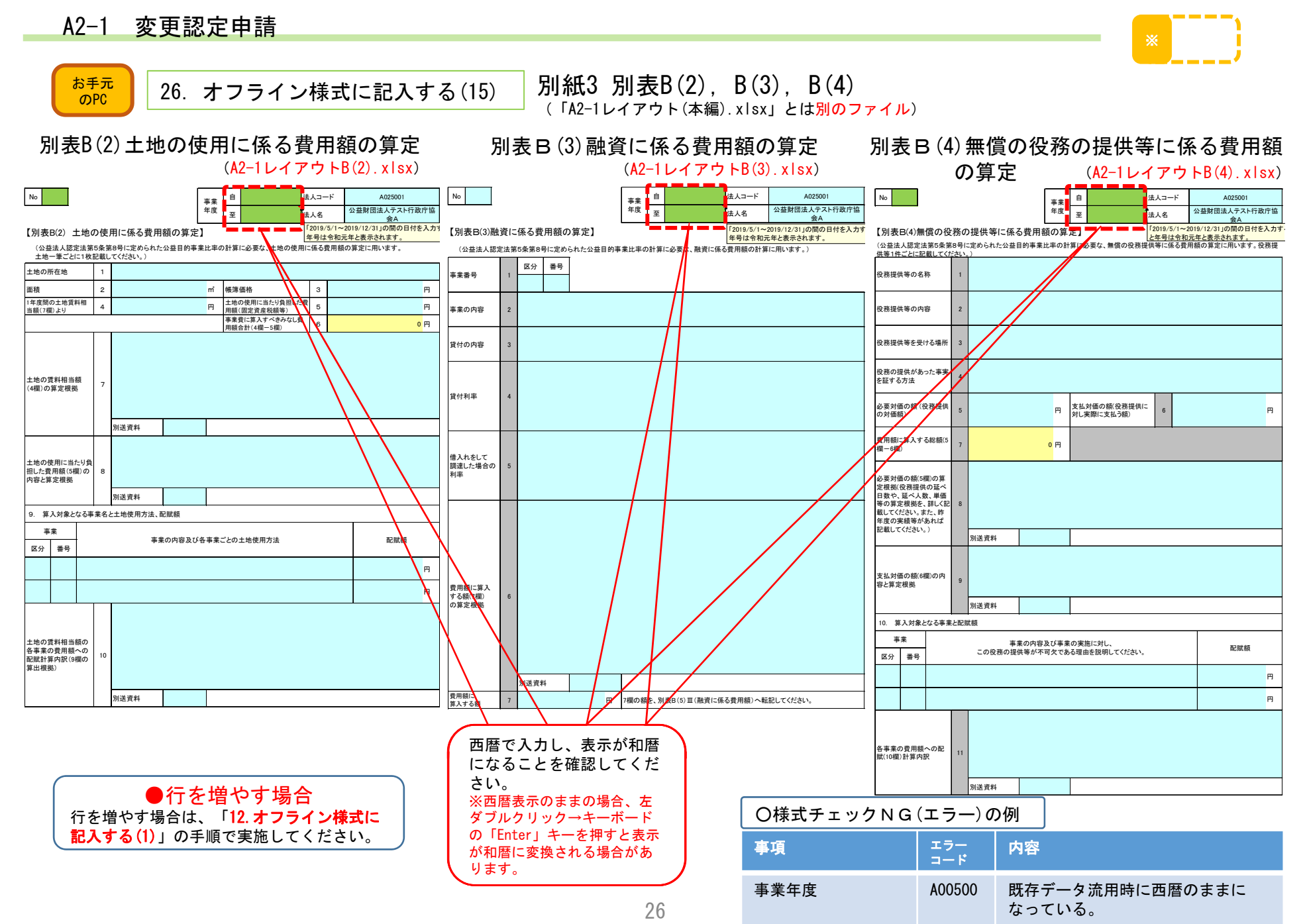

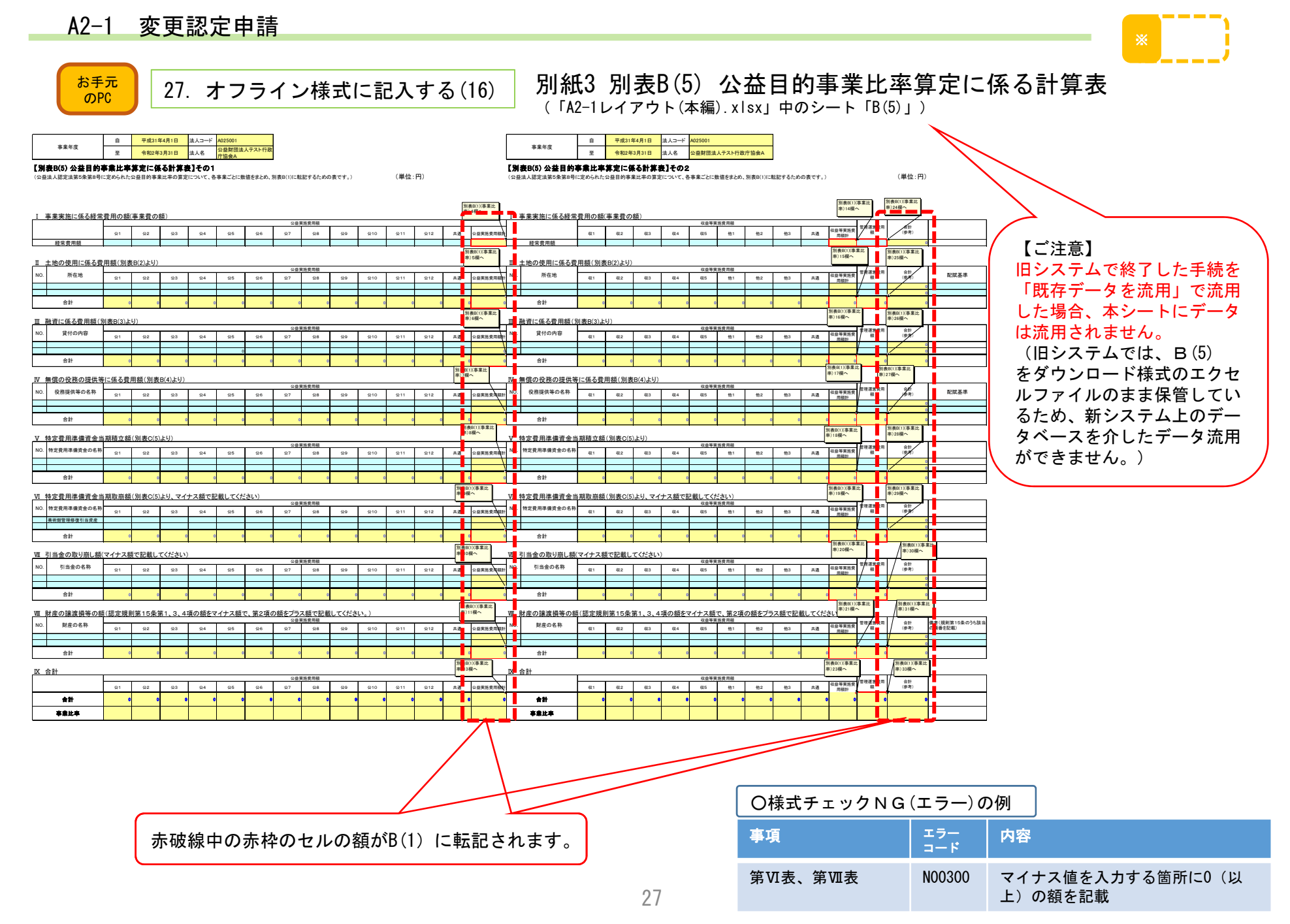

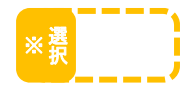

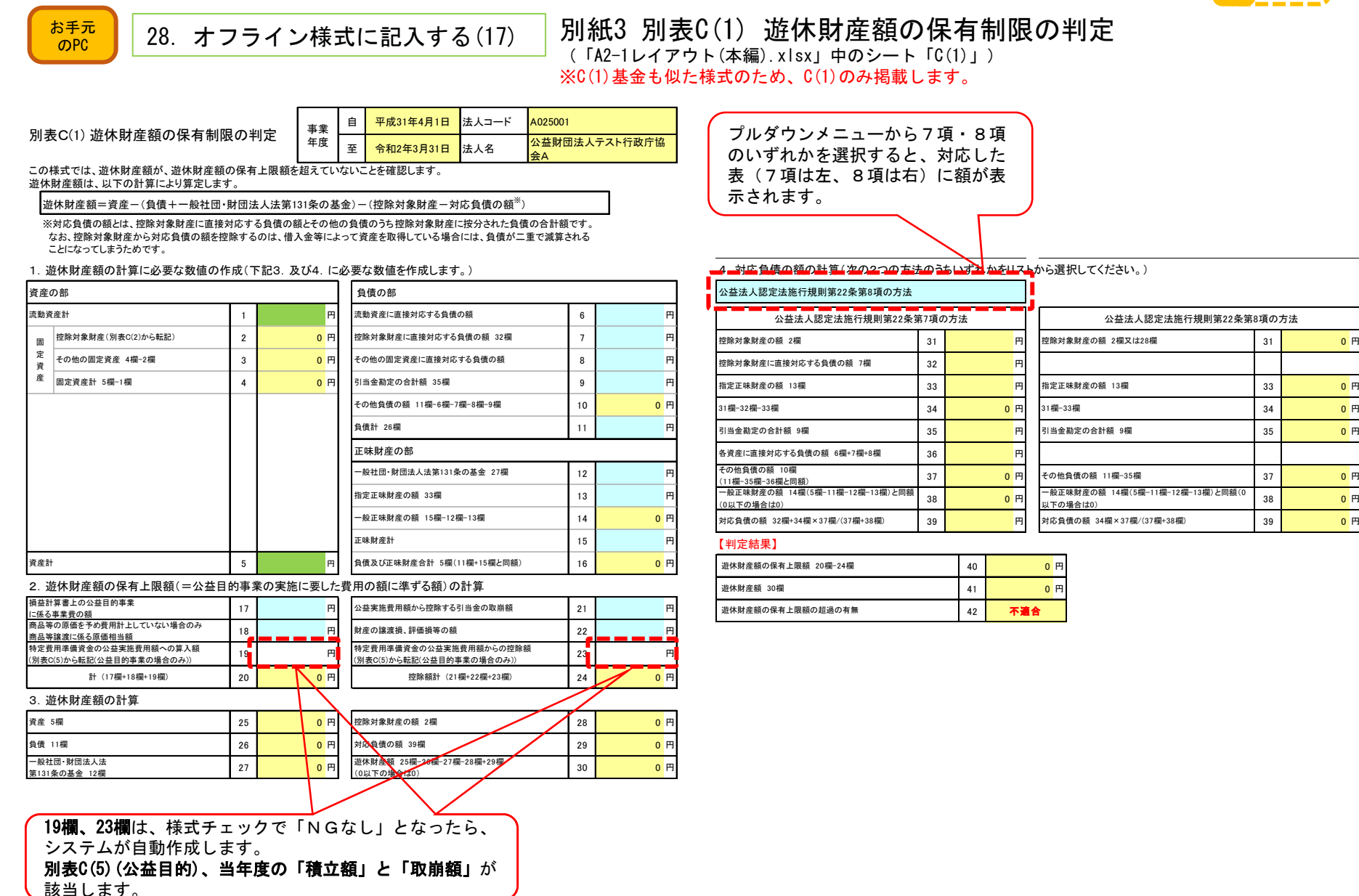

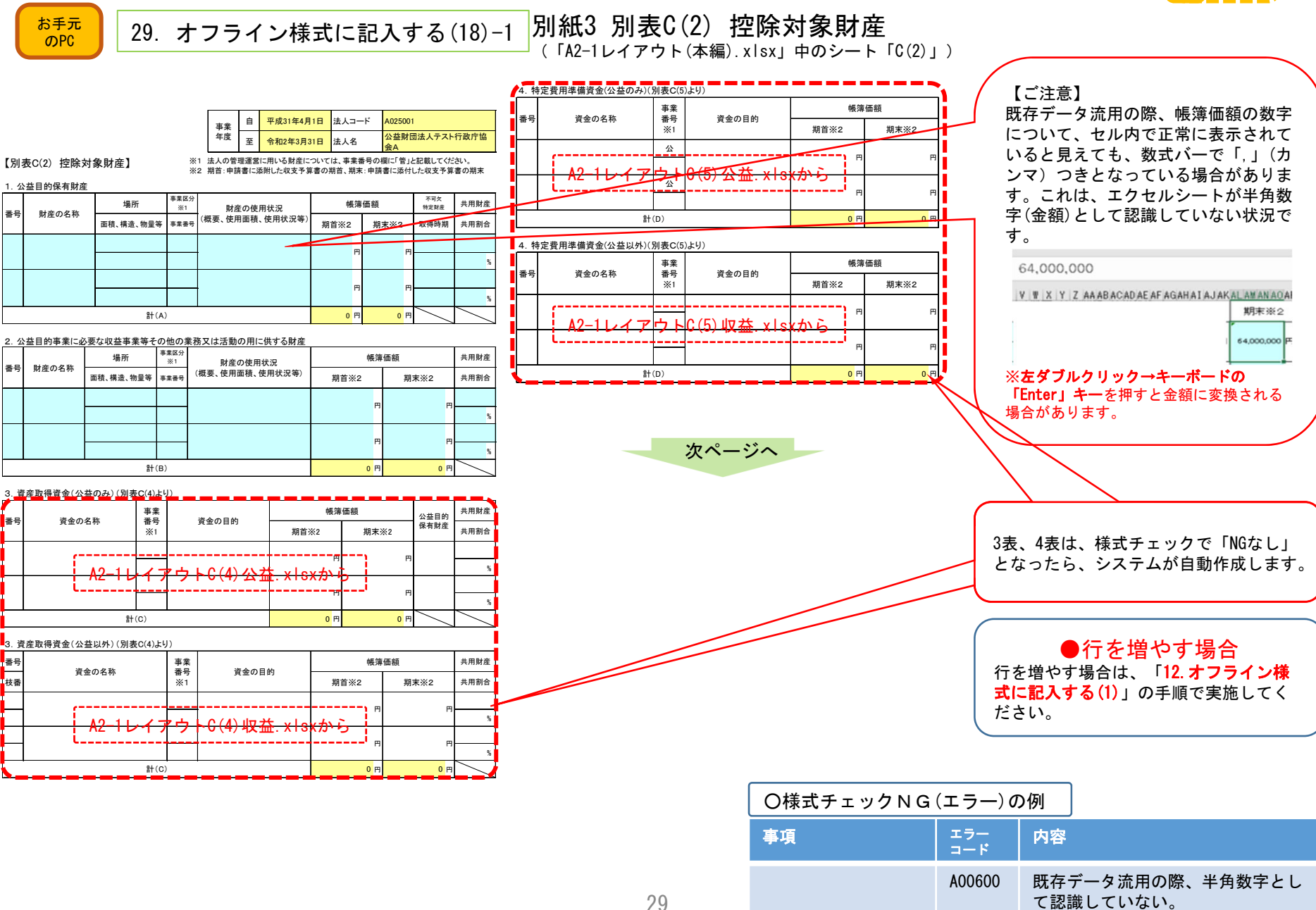

# A2-1 変更認定申請

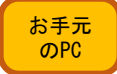

 $\frac{1}{20}$  29. オフライン様式に記入する(18)-2 <mark>別紙3 別表C(2) 控除対象財産</mark> 」<br>(「A2-1レイアウト(本編).xlsx」中のシート「C(2)」)

5. 交付者の定めた使途に従い使用・保有している財産〈公益のみ。1~4に記載した財産は含まれません。〉 帳簿価額 事業<br>番号 æ 財産の名称 交付者の定めた使途 ē 期首 期末 罢 E  $\frac{1}{6}$   $\uparrow$   $\left( E\right)$  $0<sub>n</sub>$  $0<sub>rf</sub>$ 

5. 交付者の定めた使途に従い使用・保有している財産〈公益以外。1~4に記載した財産は含まれません。〉

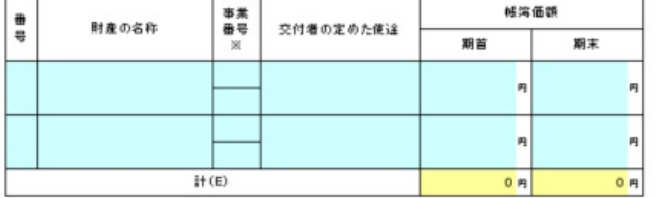

6. 交付者の定めた使途に充てるために保有している資金〈公益のみ。1~4に記載した資金は含まれません。〉

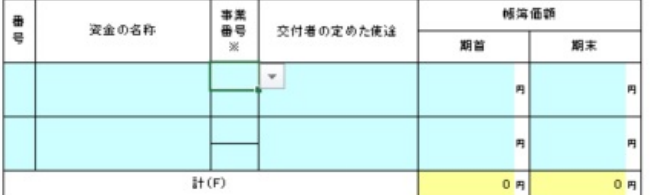

6. 交付者の定めた使途に充てるために保有している資金〈公益以外。1〜4に記載した資金は含まれません。〉

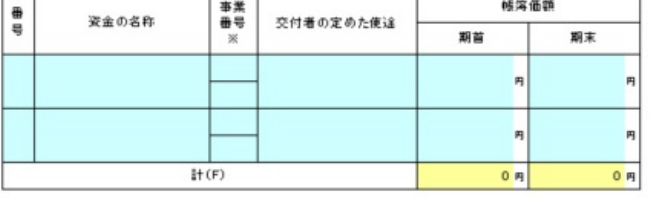

期首 期末 控除対象財産の額(A~Fの合計)  $0<sub>rf</sub>$ 

〈参考値〉

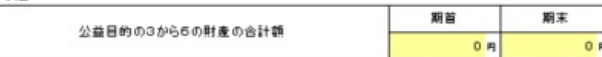

【ご注意】 既存データ流用の際、2022/5/1より前に提出され た旧様式の申請からは、表5と表6の内容は自動転 記されませんのでご注意下さい。

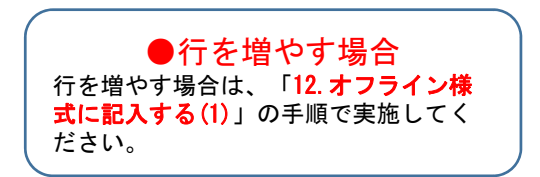

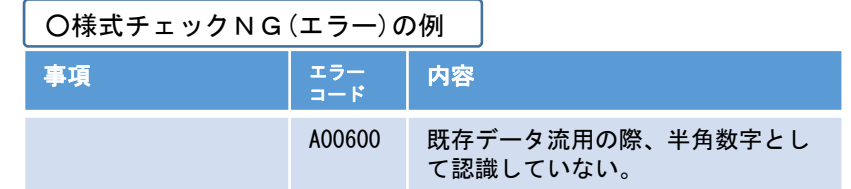

 $0<sub>rf</sub>$ 

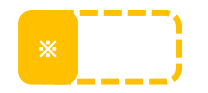

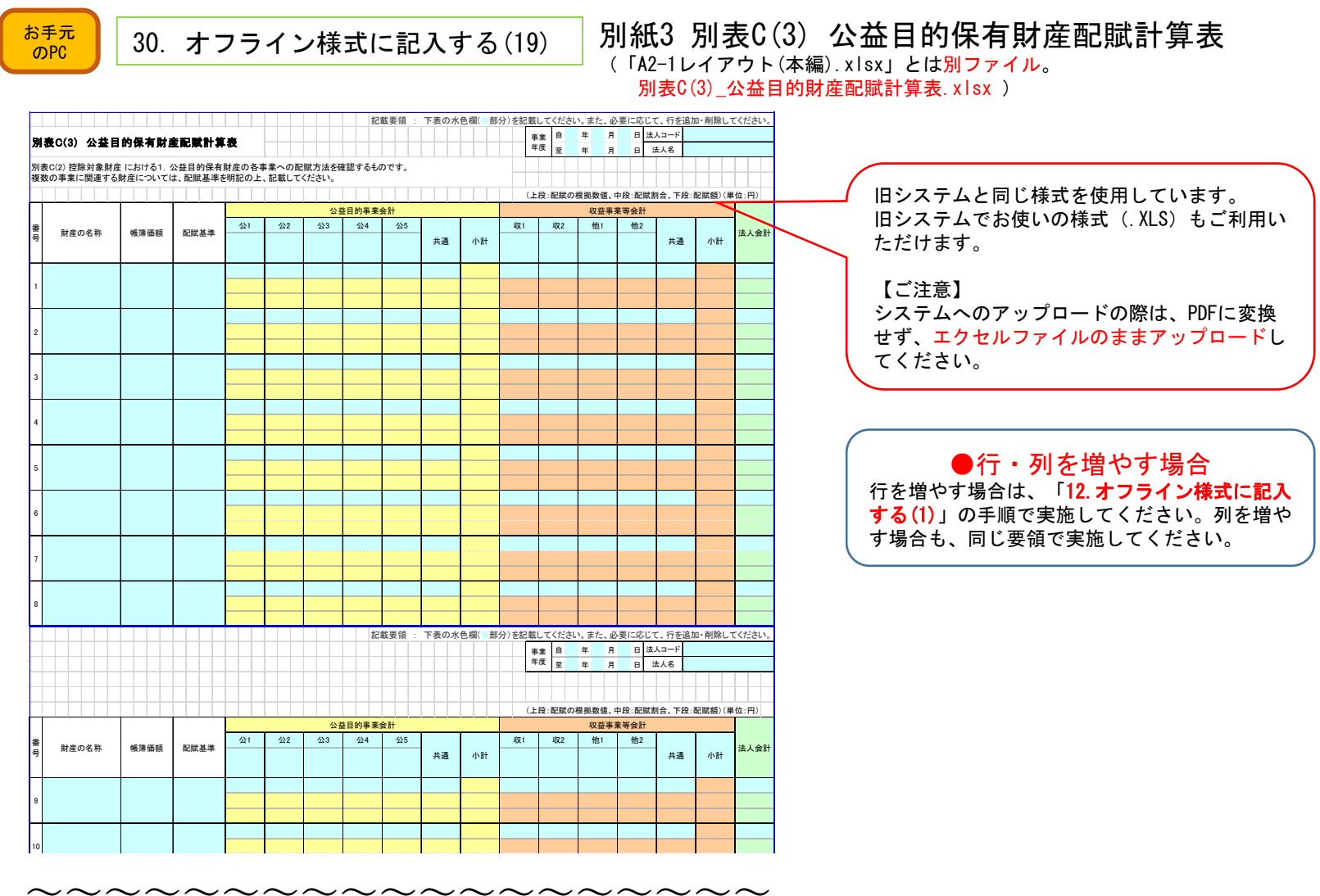

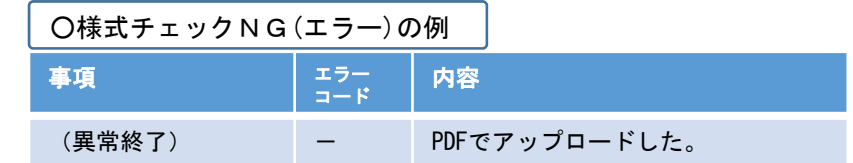

円

さい。

C(2)に転記(自動作成)するための情報ですので、 必要事項を記入してくだ

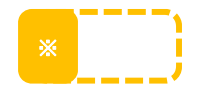

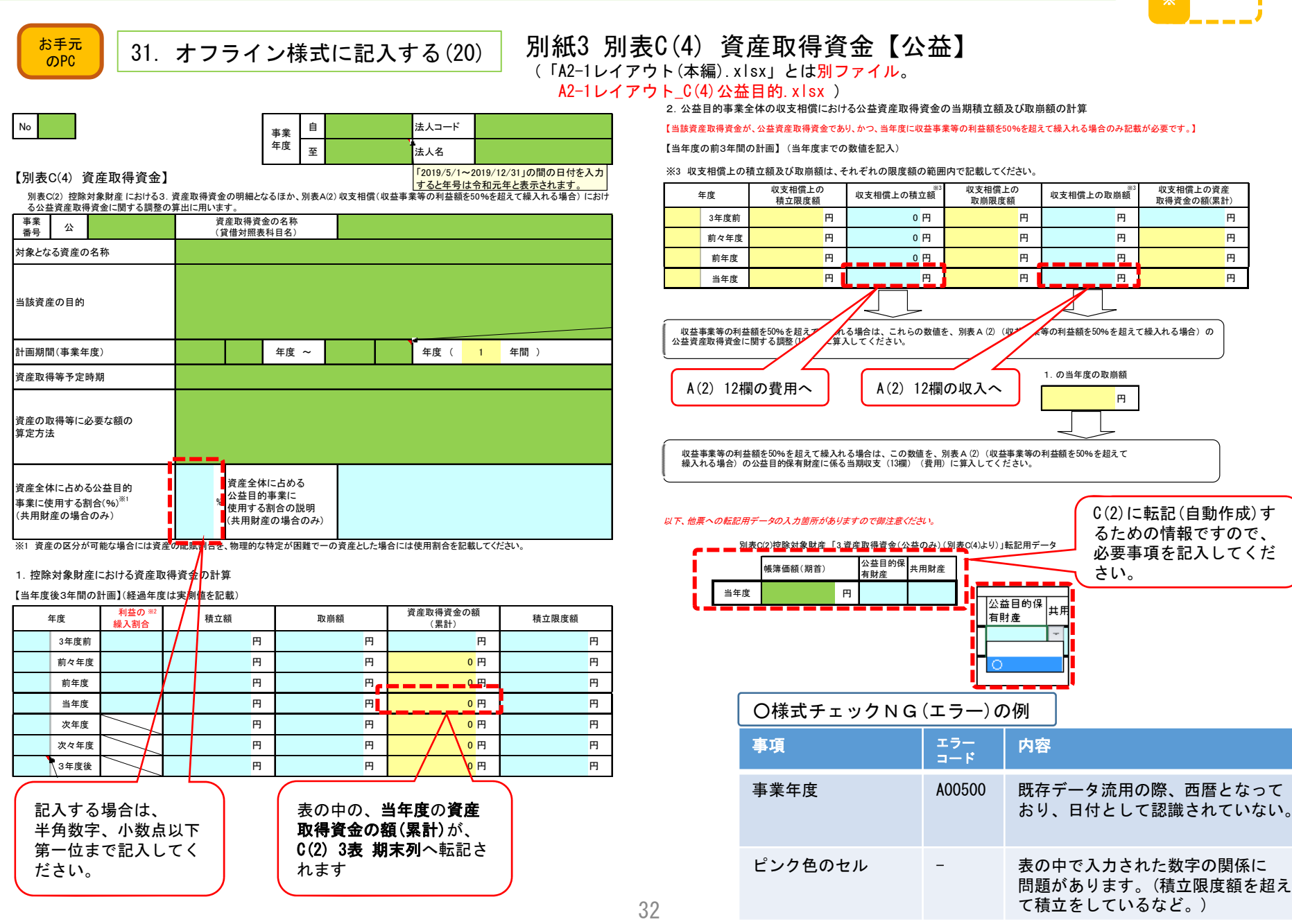

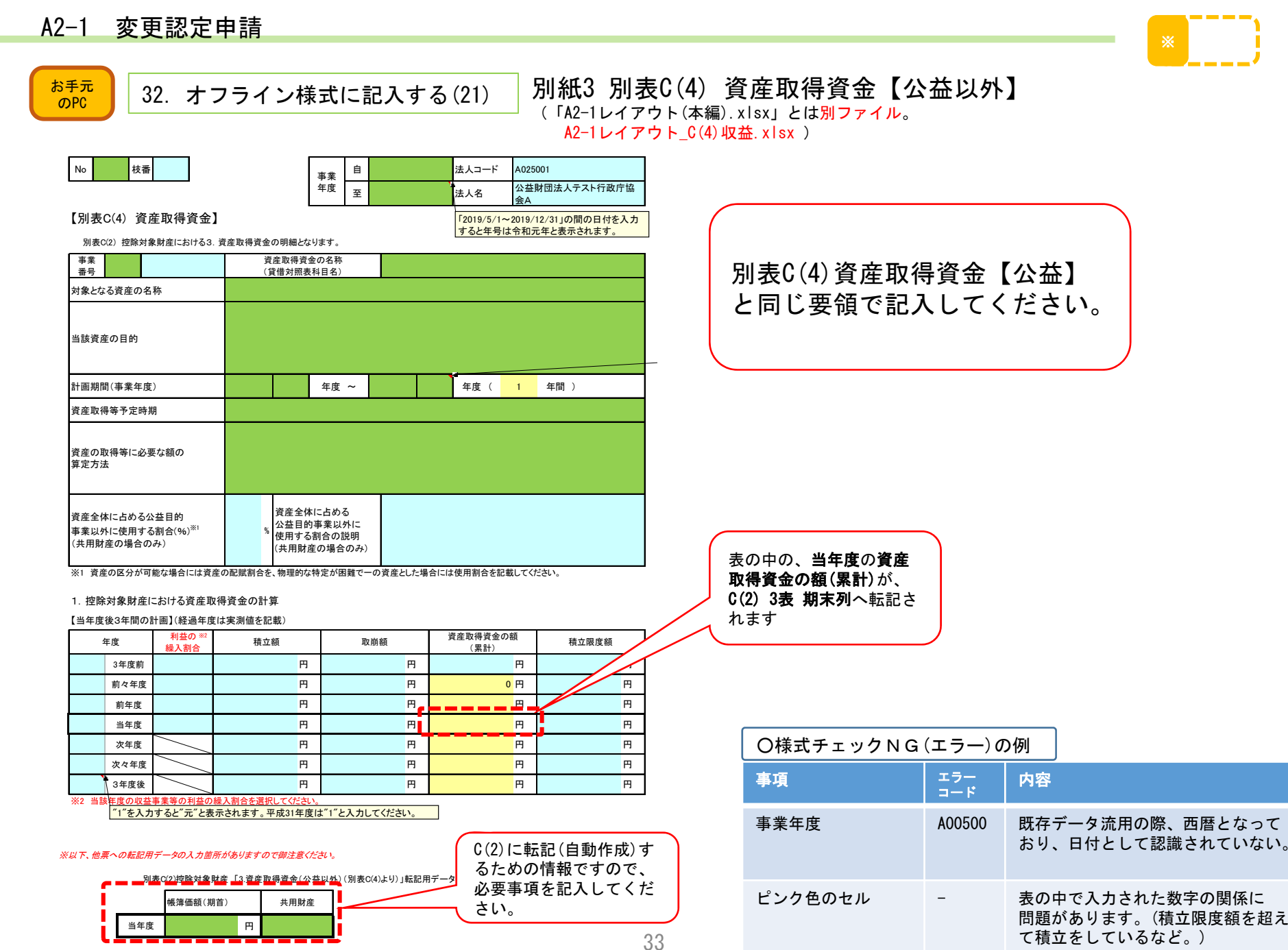

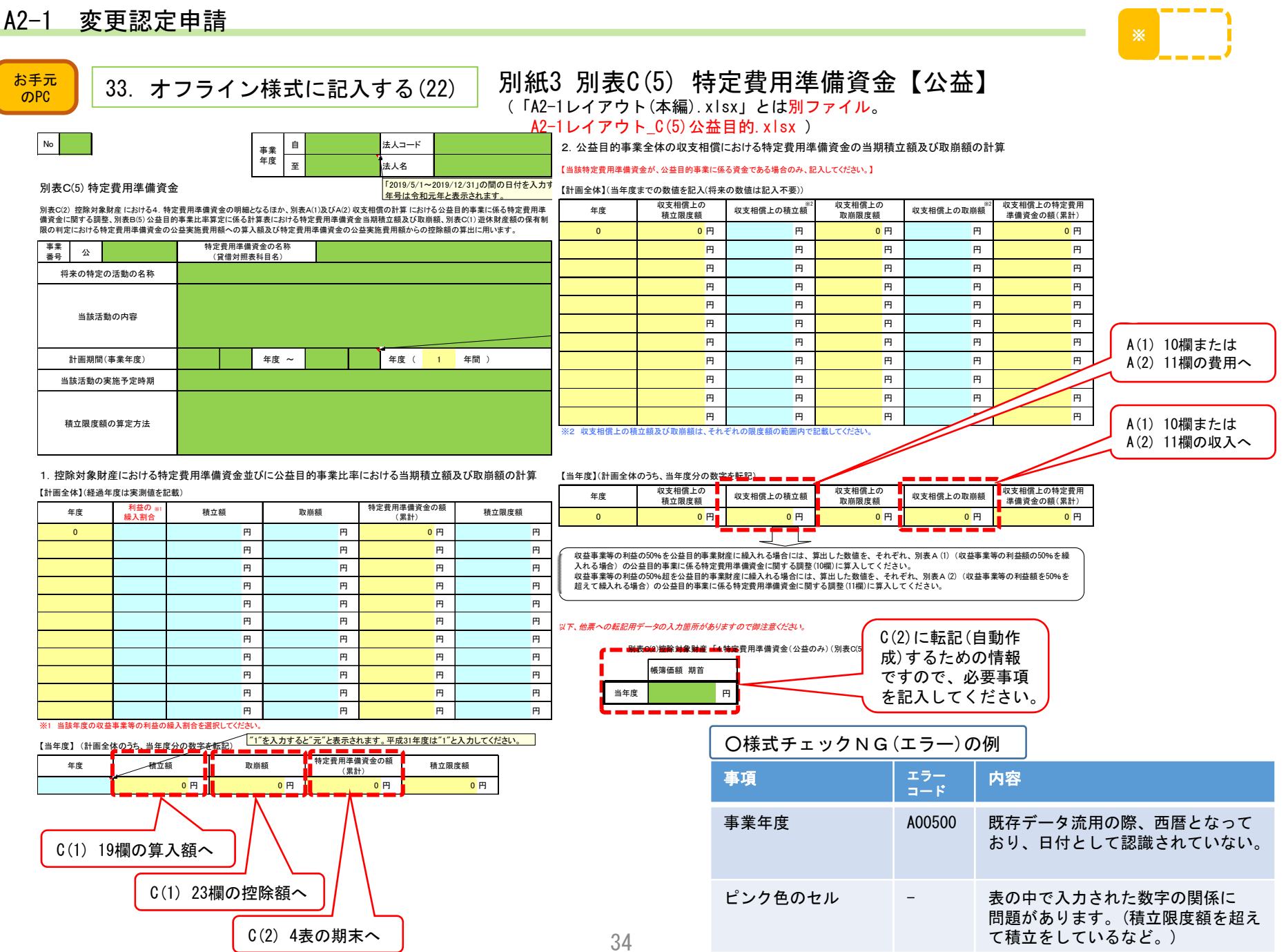

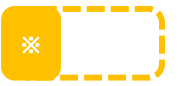

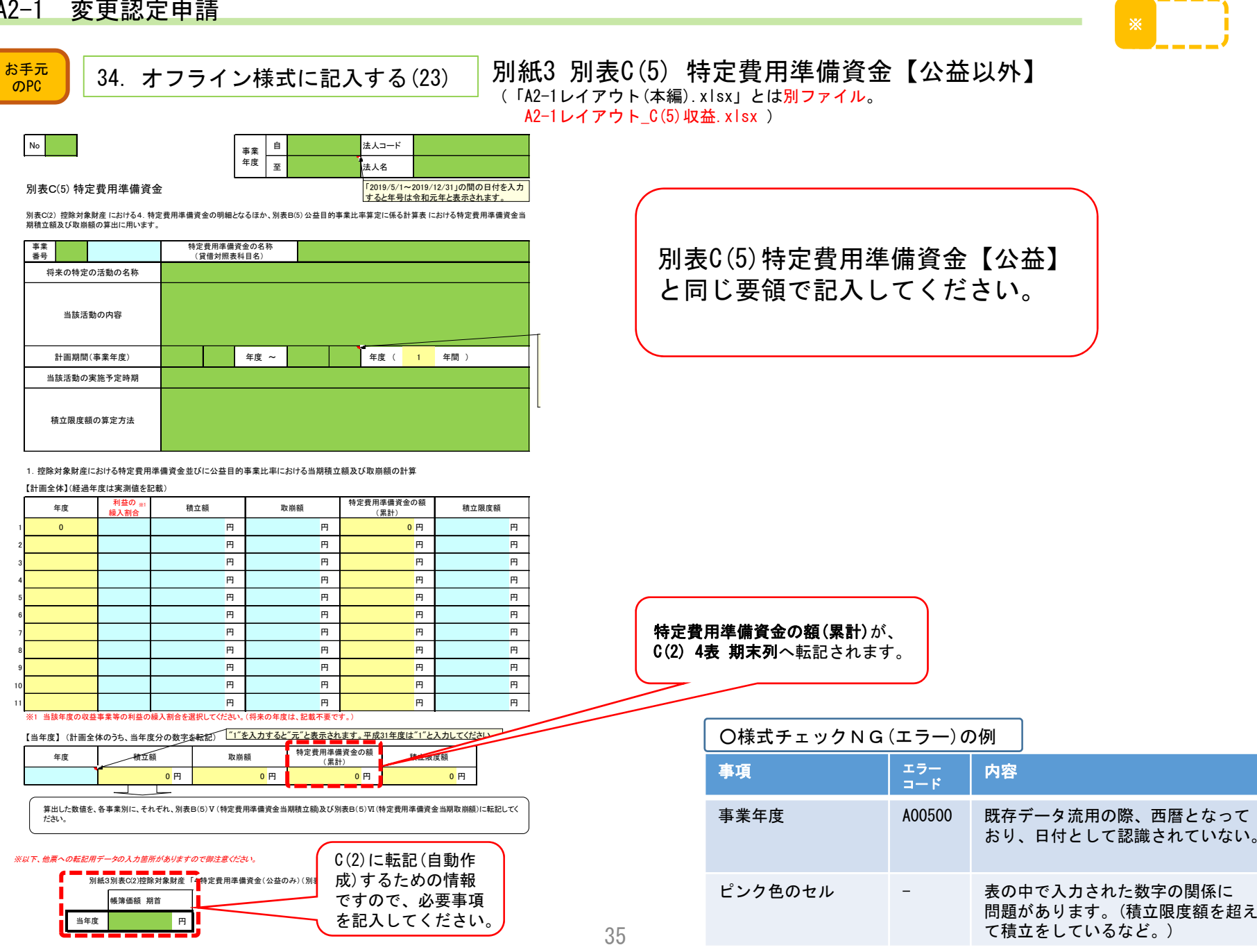

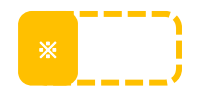

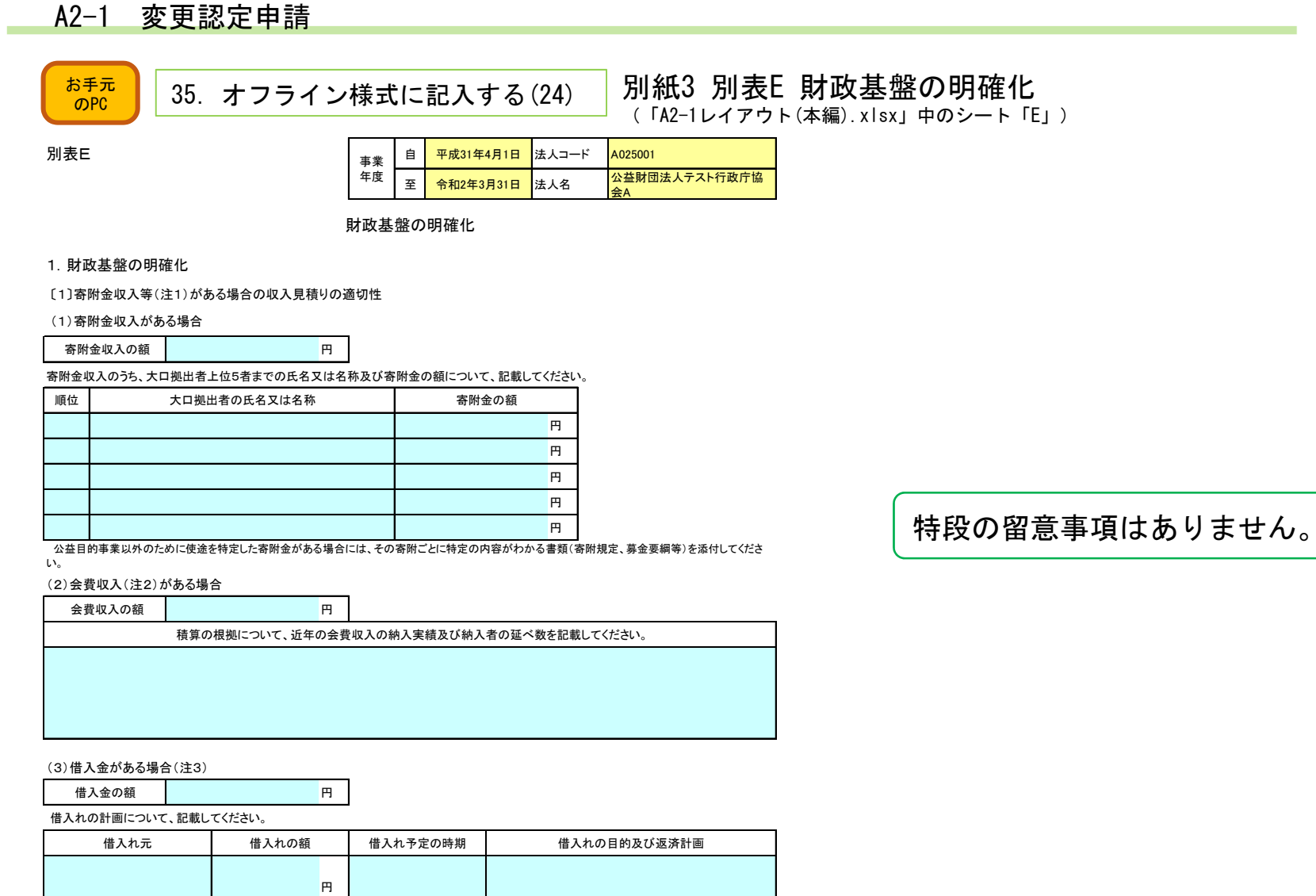

注1 申請書に添付した収支予算書の期首から期末までの間に寄附金収入がある場合には寄附金の大口拠出上位5者までの見込み、会費収入がある場 合には積算の根拠、借入れの予定があればその計画について記載してください。

注2 会費については、名称を問わず、法人が定款で定めた会員等に対して会費として徴収しているものを記載してください。

円

注3 複数の借入れがある場合には、借入れ元ごとに記載してください。

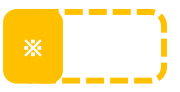

### $\begin{array}{c|c} \hline \frac{1}{2} & \frac{1}{2} \frac{1}{2} \frac$ 別紙3 別表F(1)各事業に関連する費用額の配賦計算表 (役員等の報酬・給与手当)

(「A2-1レイアウト(本編).xlsx」とは別ファイル。

別表F(1)\_各事業に関連する費用額の配賦計算表.xlsx )

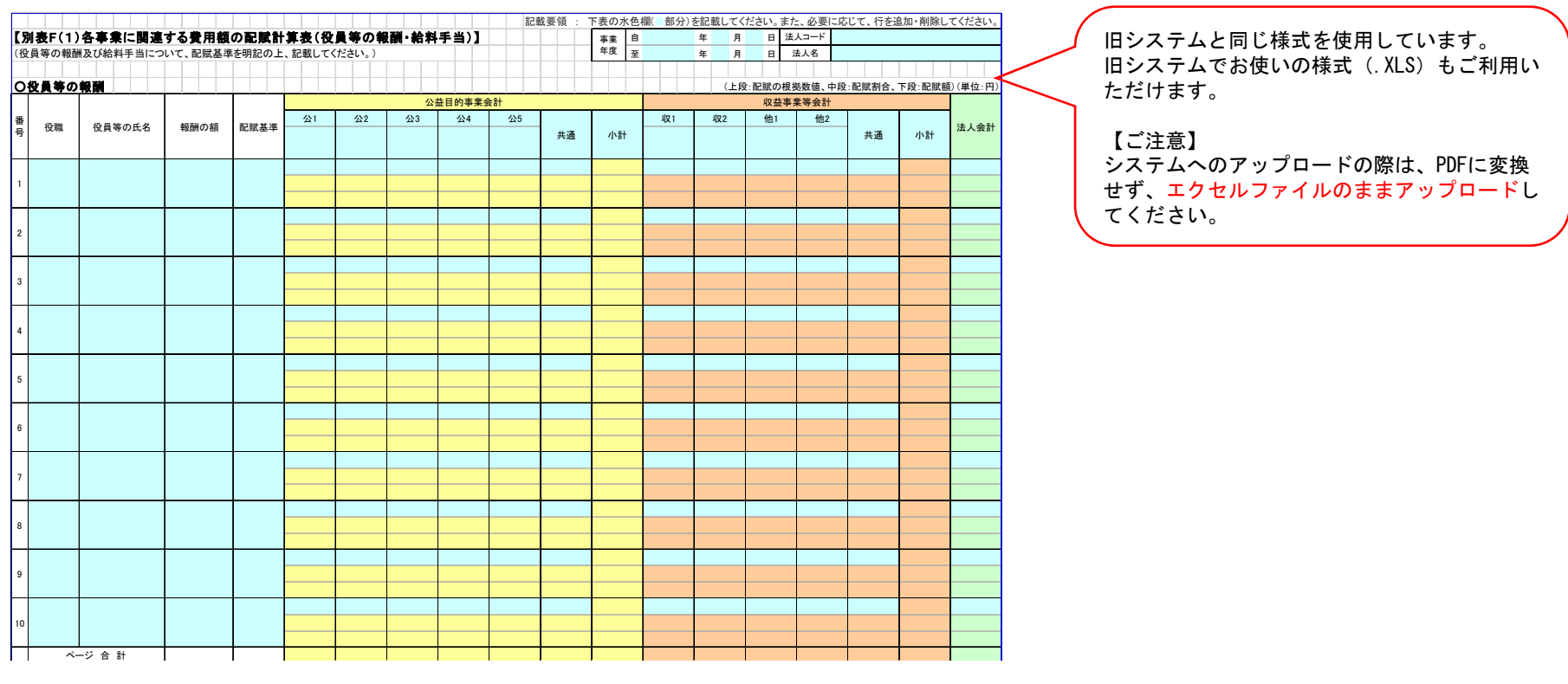

〜〜〜〜〜〜〜〜〜〜〜〜〜〜〜〜〜〜〜〜〜〜〜〜〜〜〜〜〜〜〜

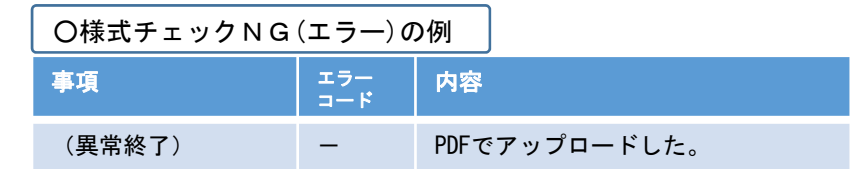

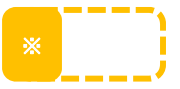

### $\frac{37\pm1}{20}$  37. オフライン様式に記入する(26) 別紙3 別表F(2)各事業に関連する費用額の配賦計算表 (役員等の報酬・給与手当以外の経費)

(「A2-1レイアウト(本編).xlsx」とは別ファイル。

別表F(2)\_各事業に関連する費用額の配賦計算表.xlsx )

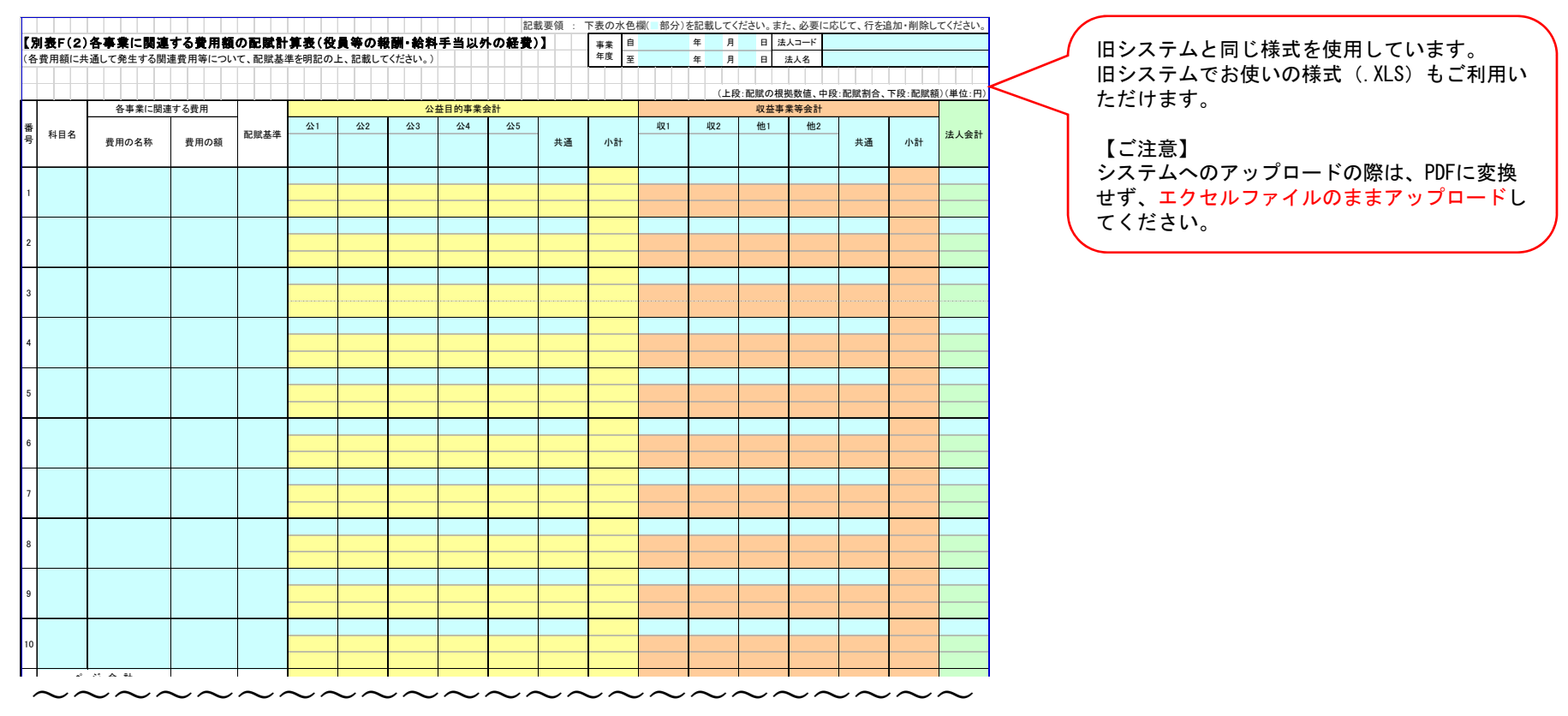

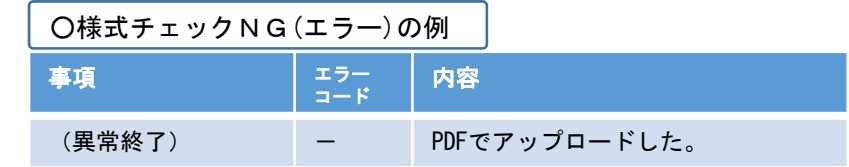

PICTIS電子申請システム簡易マニュアル

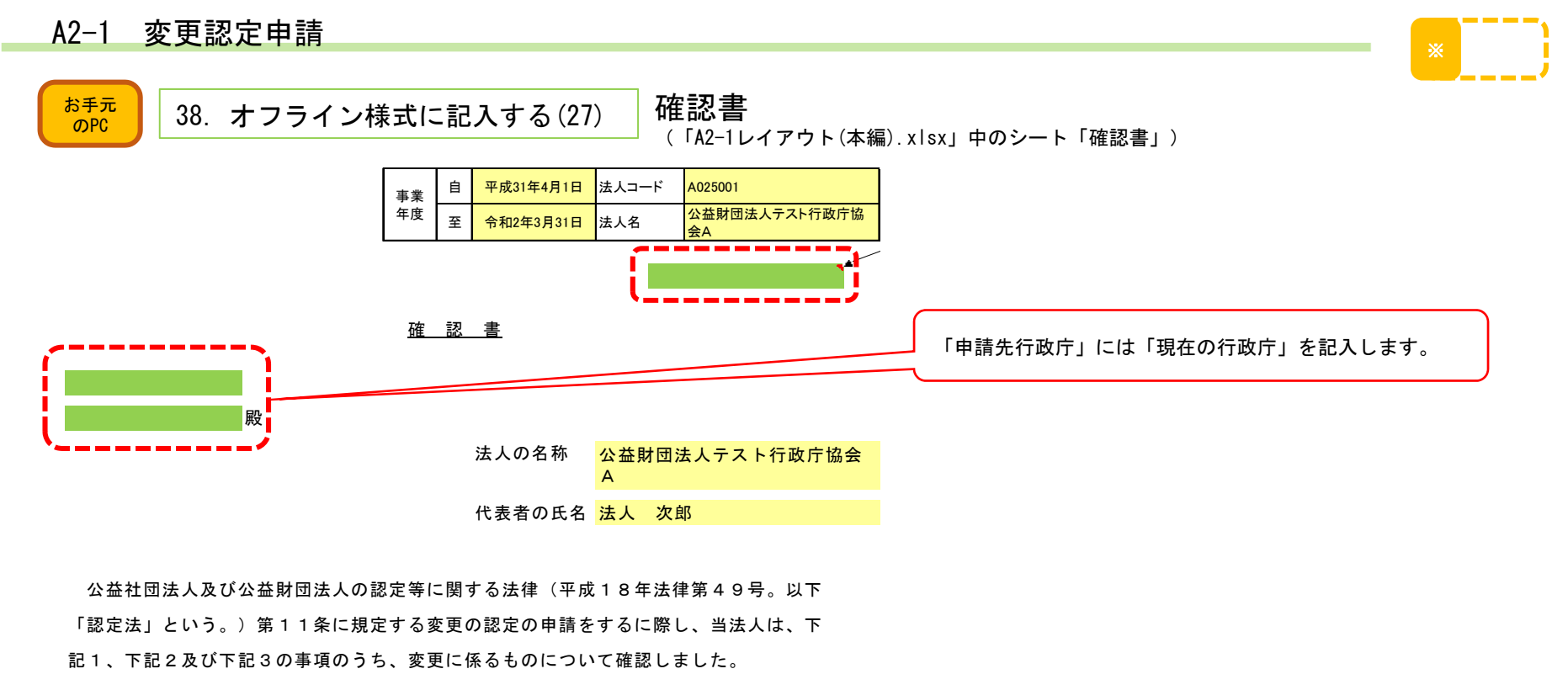

記

1認定法第5条第10号及び第11号に規定する公益認定の基準に適合していること。

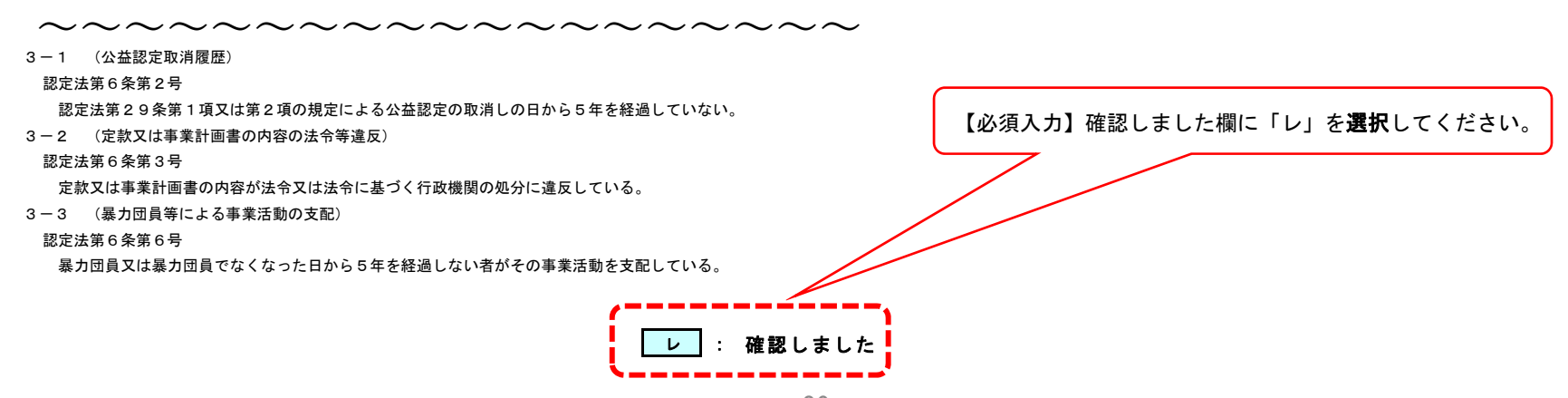

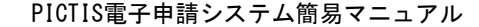

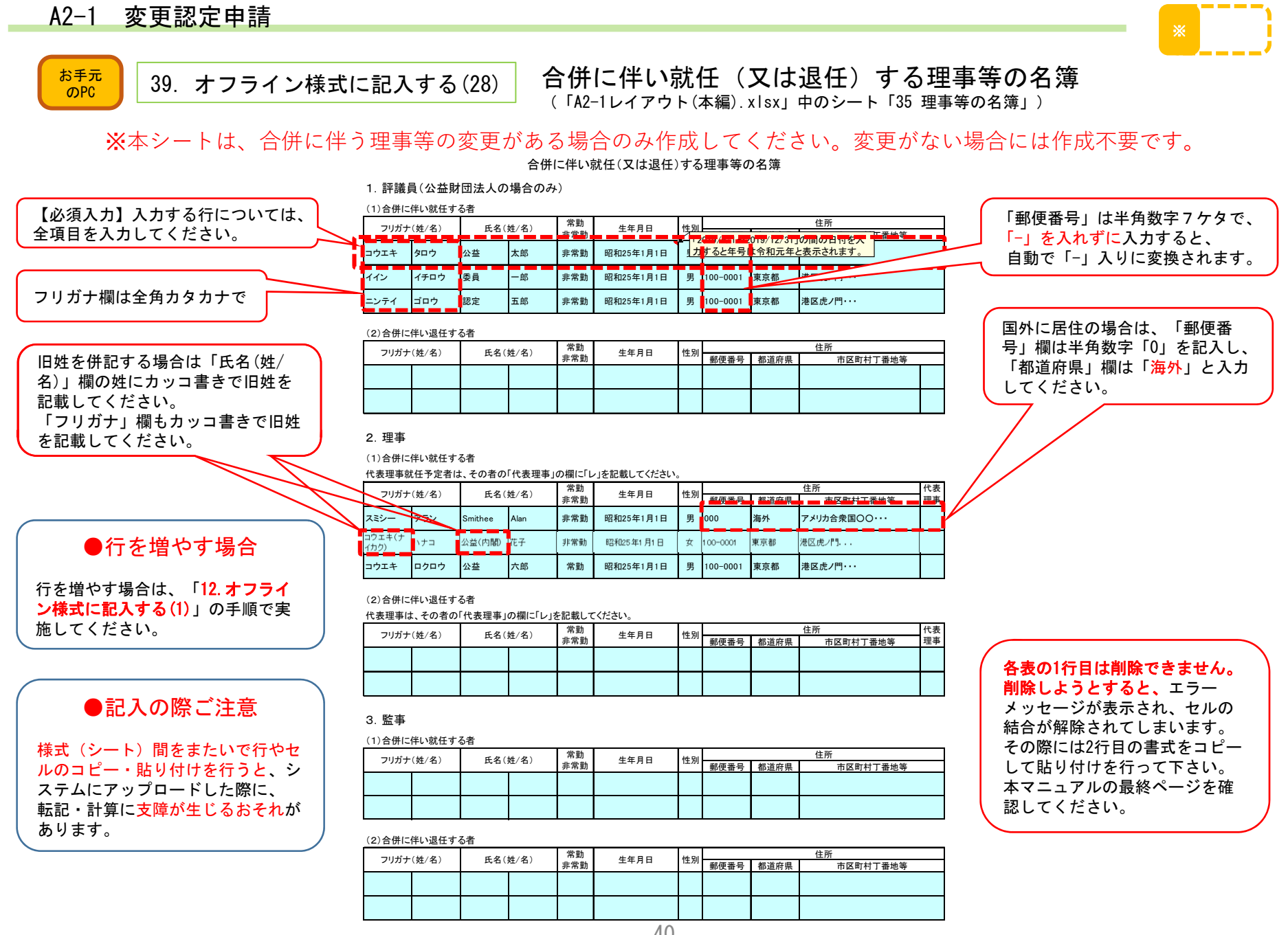

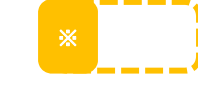

 $\begin{array}{c|c} \hline \frac{1}{60}\bar{\tau}_{\overline{\lambda}} & 40. & \bar{\tau} \bar{\tau} \bar{\tau} \bar{\tau} \bar{\tau} \end{array}$  40. オフライン様式に記入する(29)

理事等の名簿 (「A2-1レイアウト(本編).xlsx」中のシート「36 理事等の名簿」)

※本シートは、合併に伴う理事等の変更がある場合のみ作成してください。変更がない場合には作成不要です。 記入する際は、前ページを確認し、同様に記入をしてください。

#### 理事等の名簿

#### 1. 評議員(公益財団法人の場合のみ)

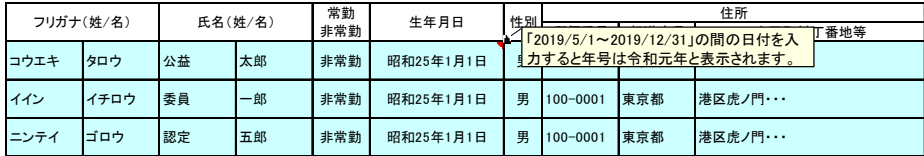

### 2.理事

代表理事は、その者の「代表理事」の欄に「レ」を記載してください。

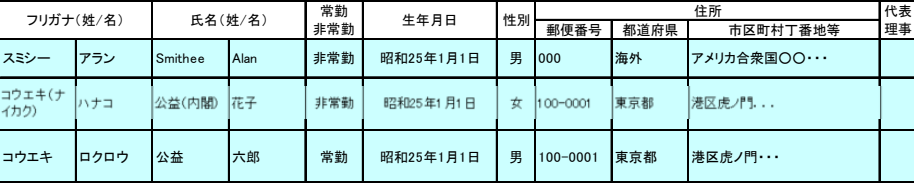

#### 3.監事

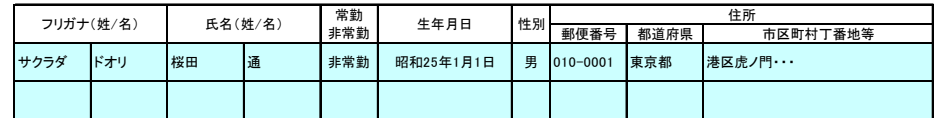

#### 4.備考

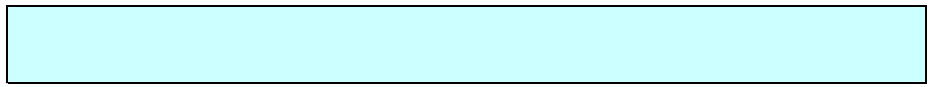

各表の1行目は削除できません。 削除しようとすると、エラー メッセージが表示され、セルの 結合が解除されてしまいます。 その際には2行目の書式をコピー して貼り付けを行って下さい。本マニュアルの最終ページを確認してください。

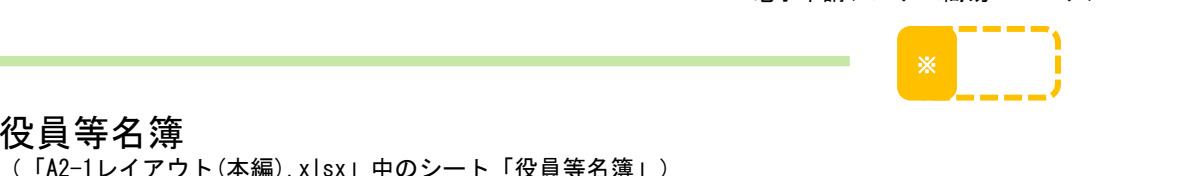

目次に戻る

本シートは、様式チェックで「NGなし」となったら、システムが自動で作成しますので記入は不要です。元となるデータは、「36 理事等の名簿」です。

役員等名簿

事業年度

役員等名簿

1.評議員(公益財団法人の場合のみ)

 $\begin{array}{c|c} \hline \frac{1}{60}\bar{\tau}_{0} & 41. & \bar{\tau} \bar{\tau} \bar{\tau} \bar{\tau} \bar{\tau} \end{array}$  41. オフライン様式に記入する(30)

A2-1 変更認定申請

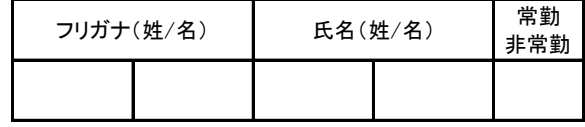

### 2.理事

代表理事は、その者の「代表理事」の欄に「レ」を記載してください。

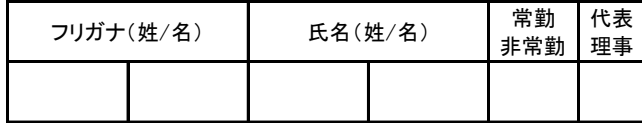

3.監事

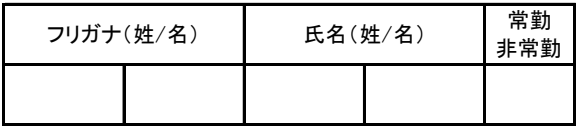

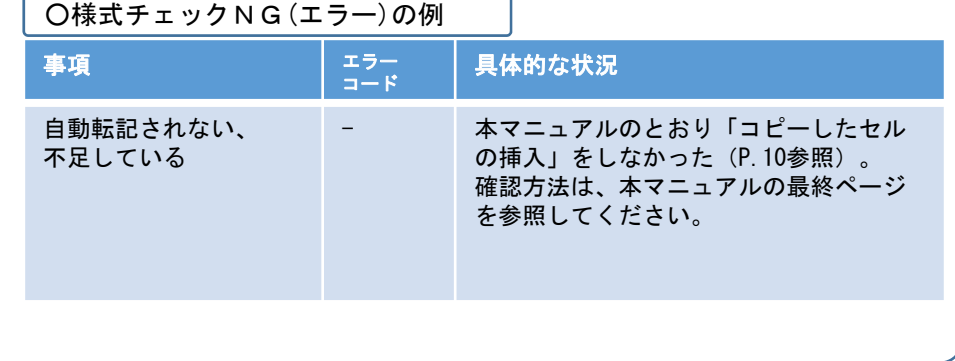

自 <mark>│ 平成31年4月1日 │</mark>法人コード │ <mark>A025001</mark>

至 <mark> 令和2年3月31日 </mark>法人名 <mark>公益財団法人テスト行政庁協</mark>

ので、記載は不要です。

本シートは、システムで自動転記します

(前シート「36 理事等の名簿」を参考にし て、「様式チェック(NGなし)」となった時点 で、システムが自動転記します。

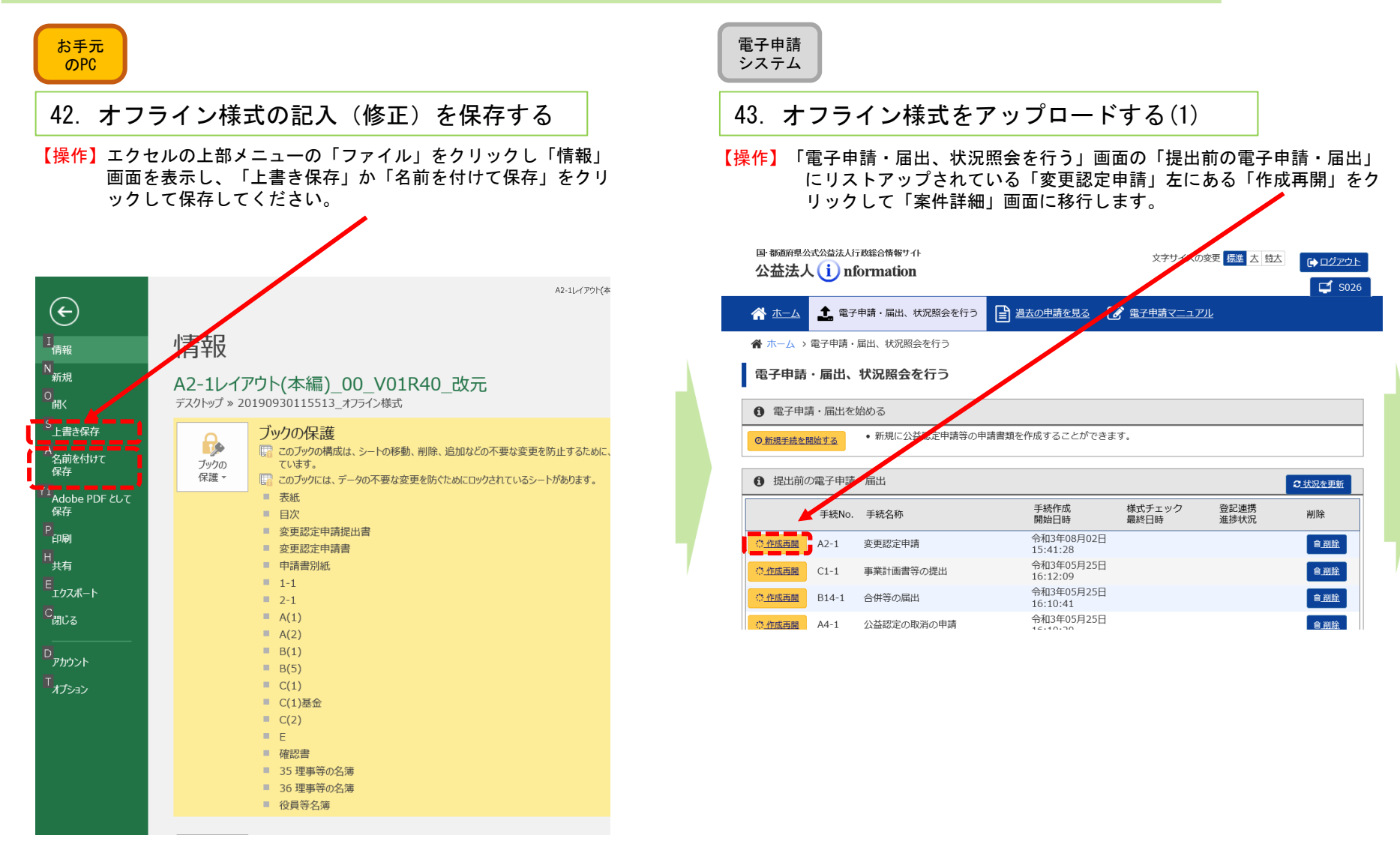

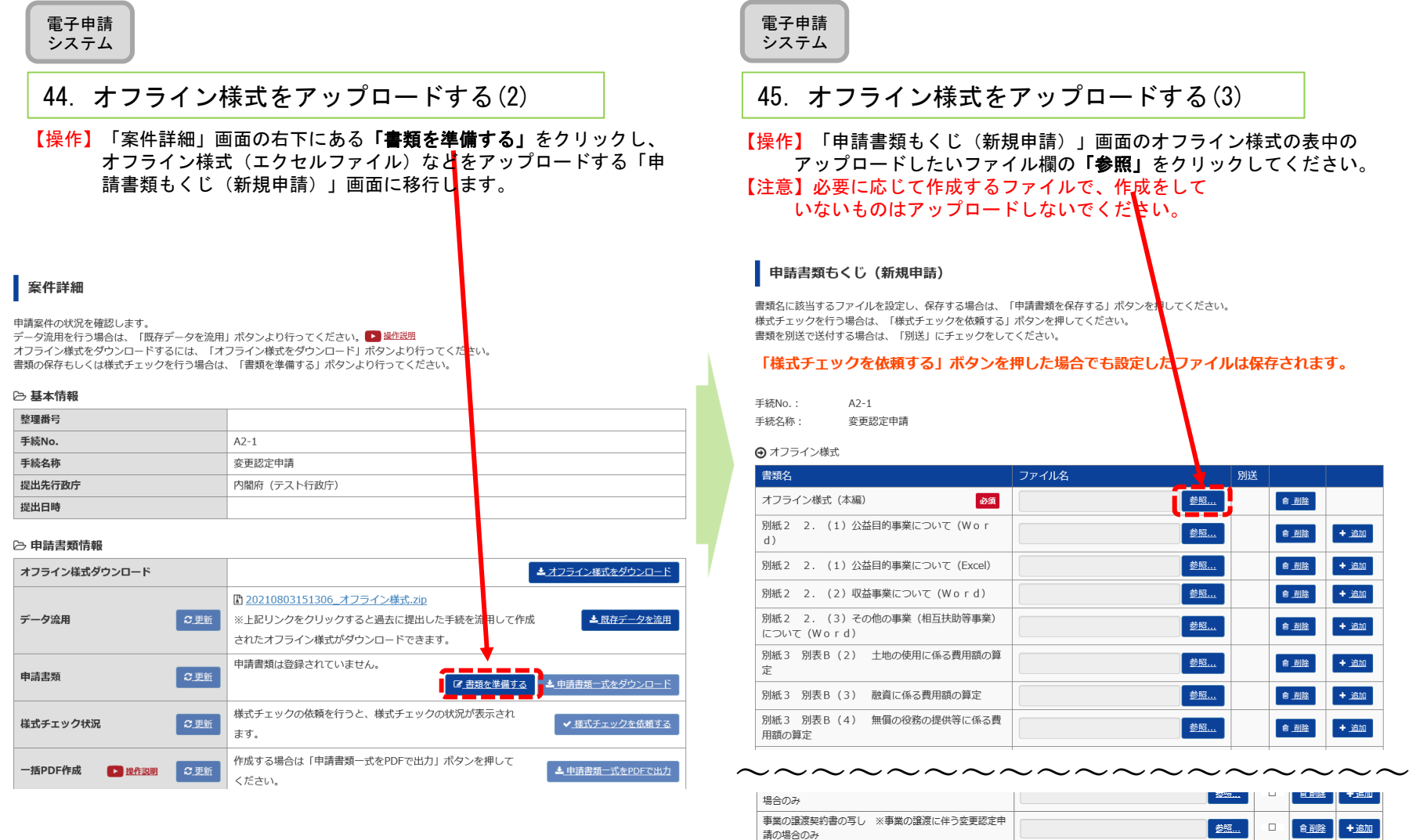

|<br>| その他 行政庁が必要と認める書類

44

→ 申請書類を保存する → 様式チェックを依頼する

**KAN DE REAL PROPERTY OF START** 

+ 追加

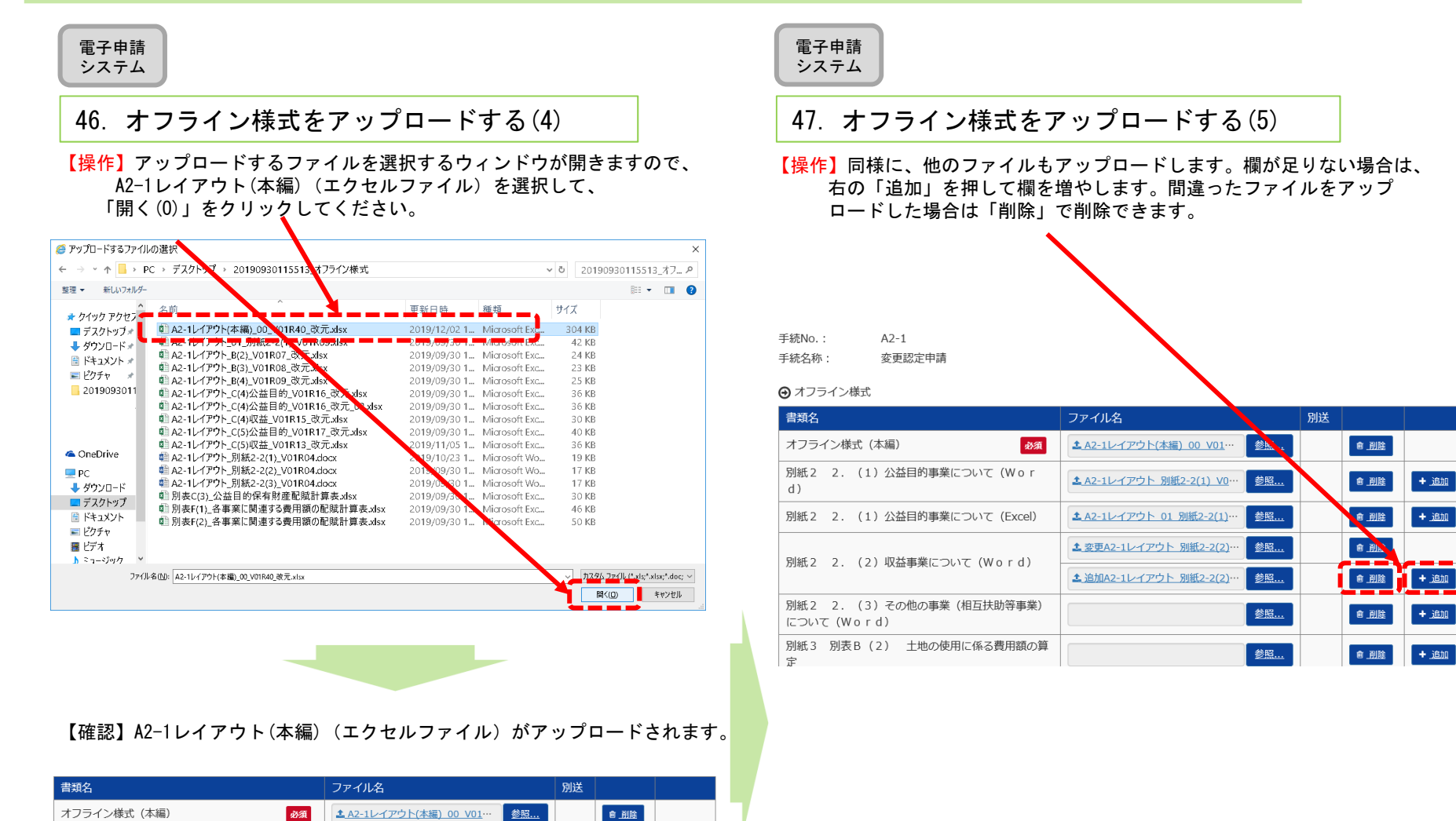

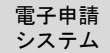

# 48.オフライン様式をアップロードする(6)

【操作】添付書類も同様にアップロードしてください。

<ご参考> 添付書類のデータ形式に制限はありません。PDFでも結構です。

#### → 様式・添付書類

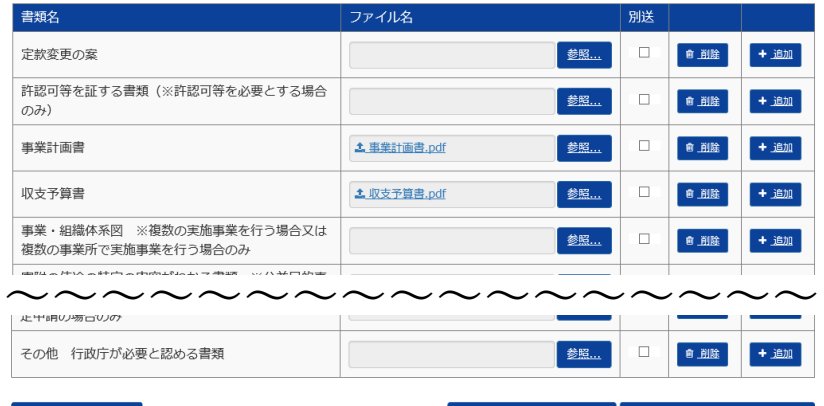

**← 前画面に戻る** 

✔ 申請書類を保存する ◆ 様式チェックを依頼する

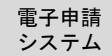

### 49.様式チェックを依頼する(1)

【操作】「申請書類もくじ(新規申請)」画面の右下の「様式チェックを依頼する」 をクリックします。「様式チェックをする申請書類の確認」画面に移行しますので、「様式チェックを行う」を押します。

#### 申請書類もくじ (新規申請)

書類名に該当するファイルを設定し、保存する場合は、「串<mark>情</mark>書類を保存する」ボタンを押してください。 書類を別送で送付する場合は、「別送」にチェックをしてくだ

#### 「様式チェックを依頼する」ボタンを押した場合でも設定したファイルは保存されます。

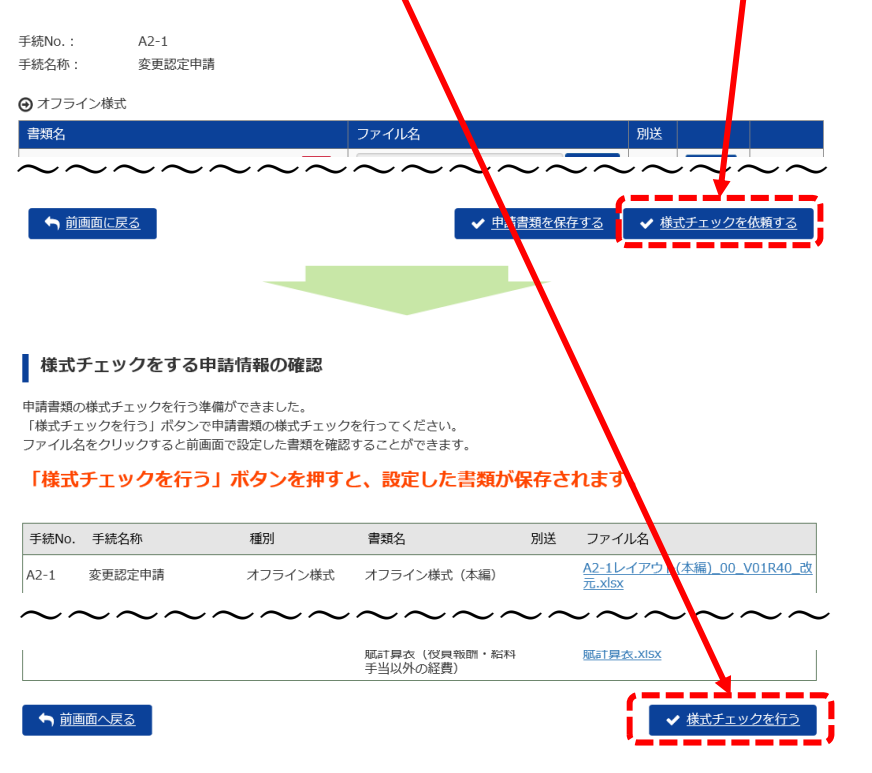

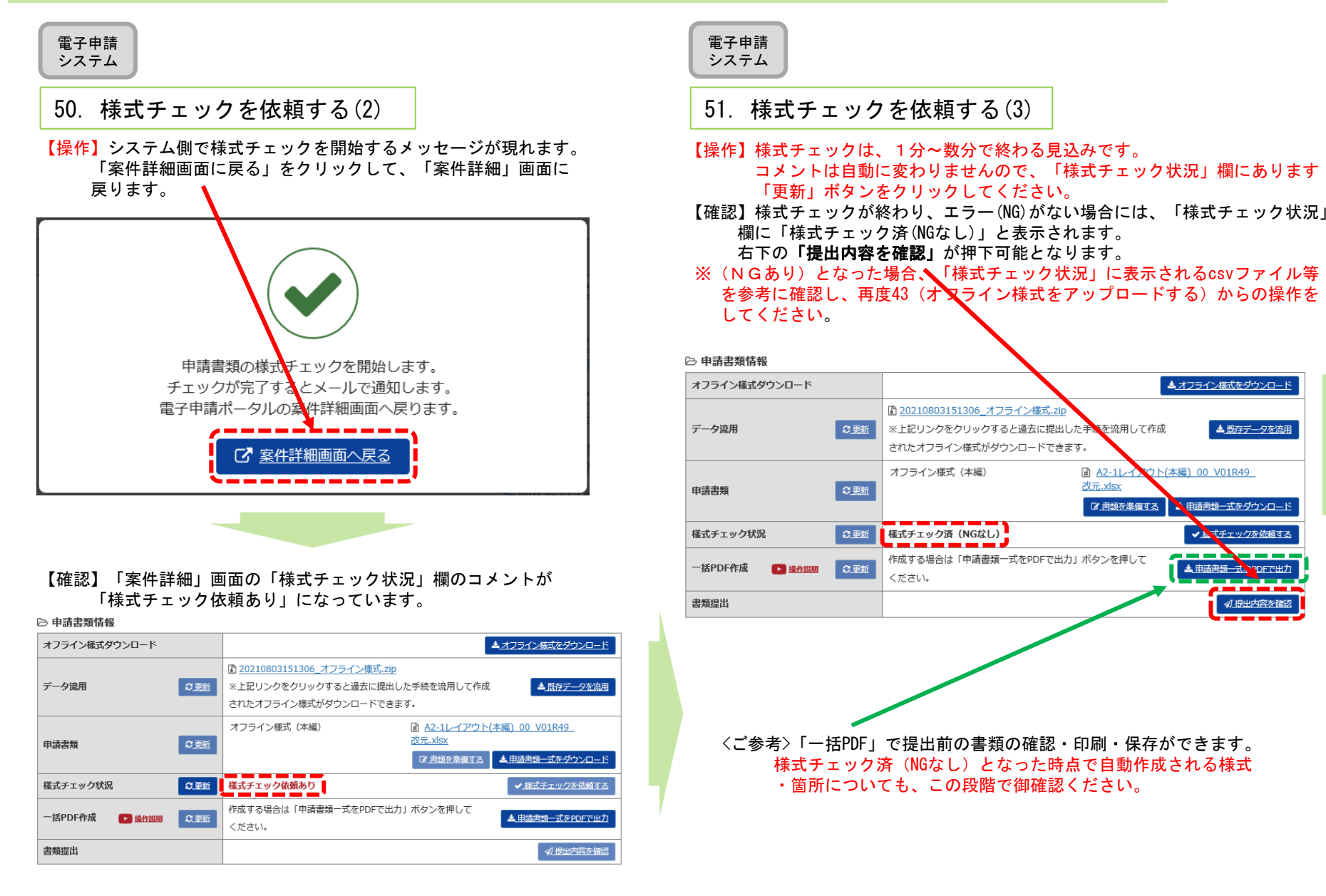

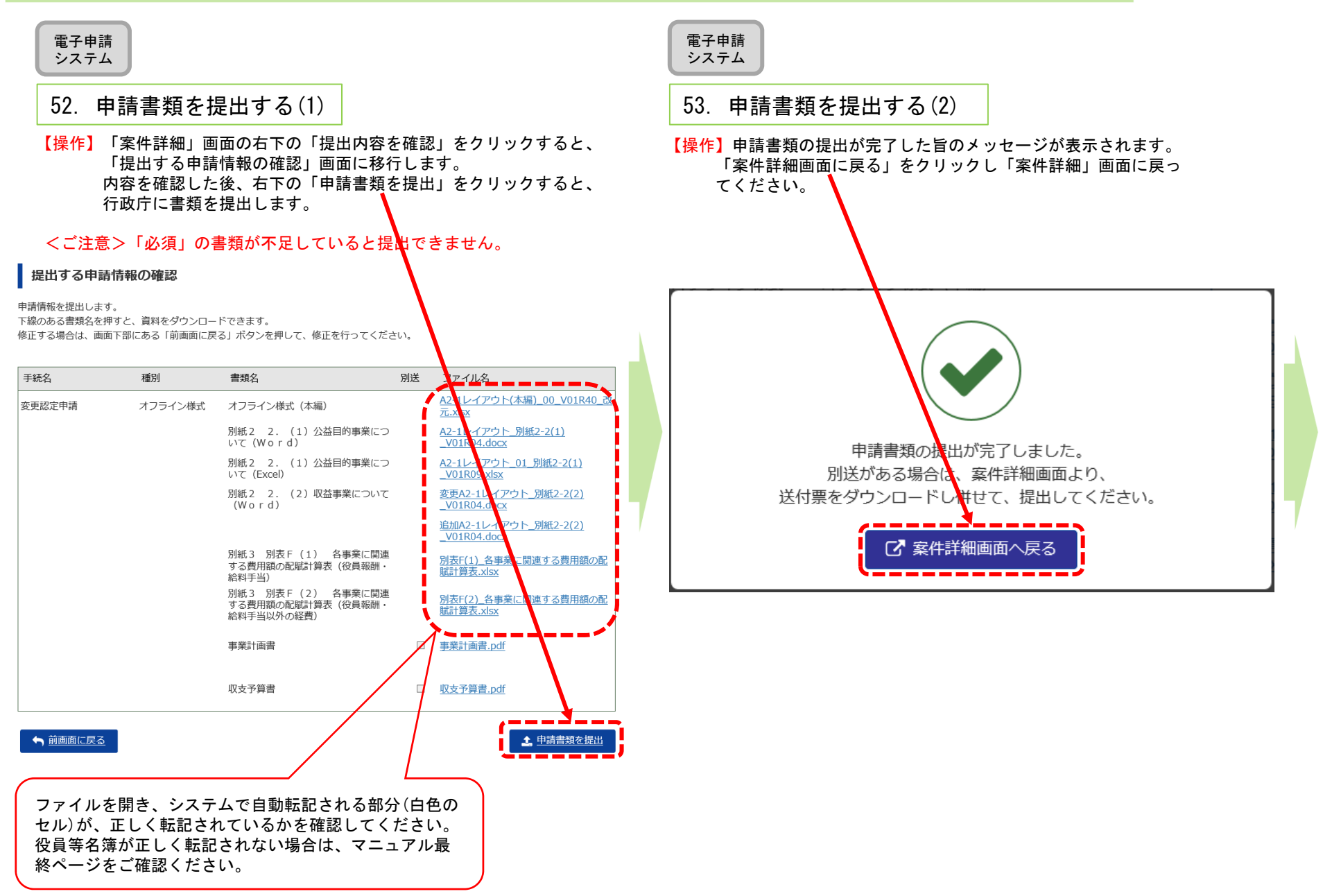

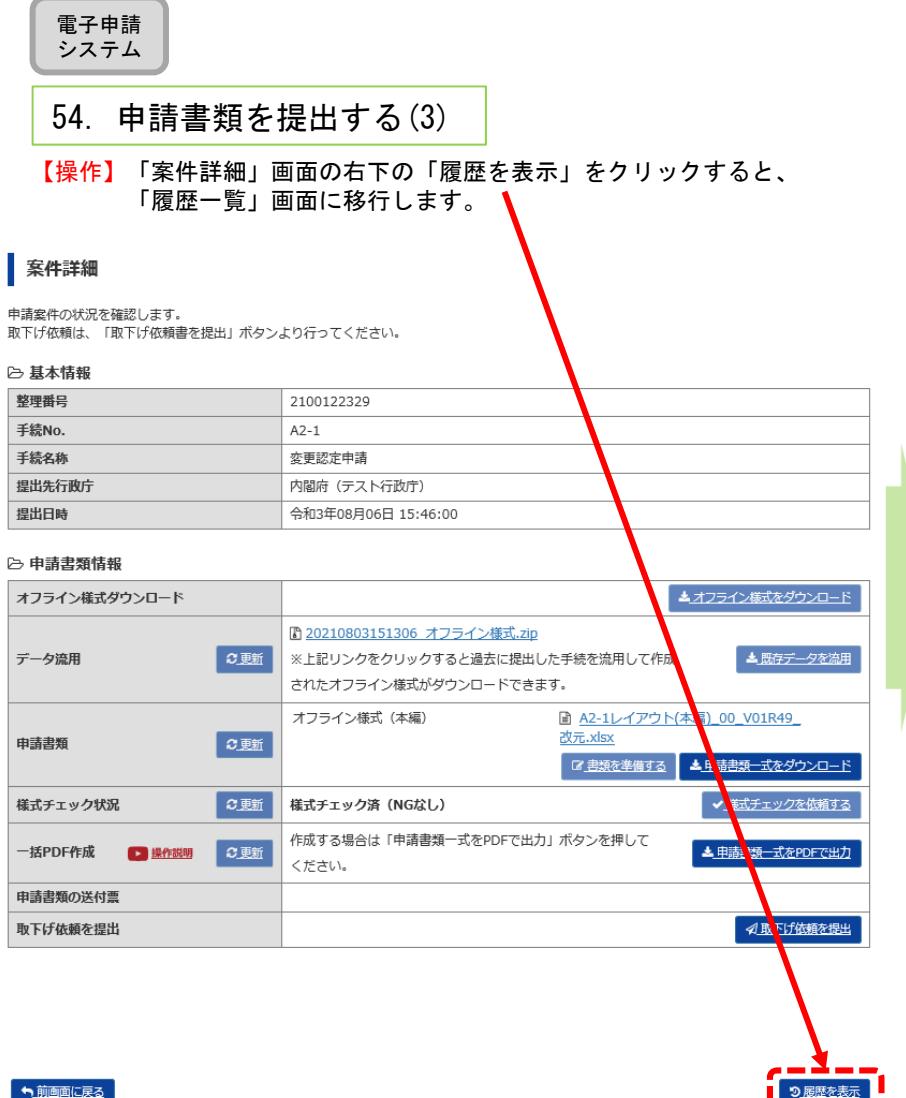

### 電子申請 システム

### 55.申請書類を提出する(4)

【確認】「履歴一覧」で、書類が提出されたこと確認してください。

### <ご参考>「電子申請・届出、状況照会を行う」画面においても、本件が手続リスト「提出後の電子申請・届出」に移動します。

### 履歴一覧

本手続の履歴一覧となります。

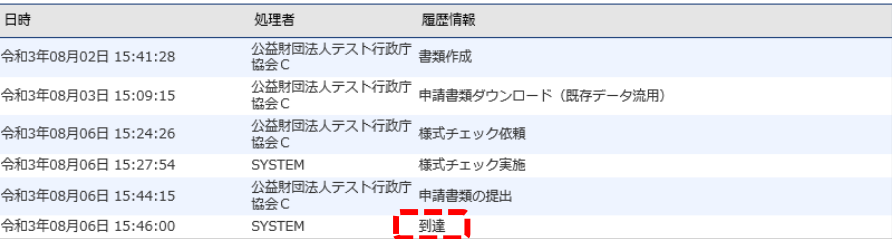

つ前画面に戻る

<以上で申請書類提出が終了しました。 適宜ログアウトしてください。>

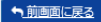

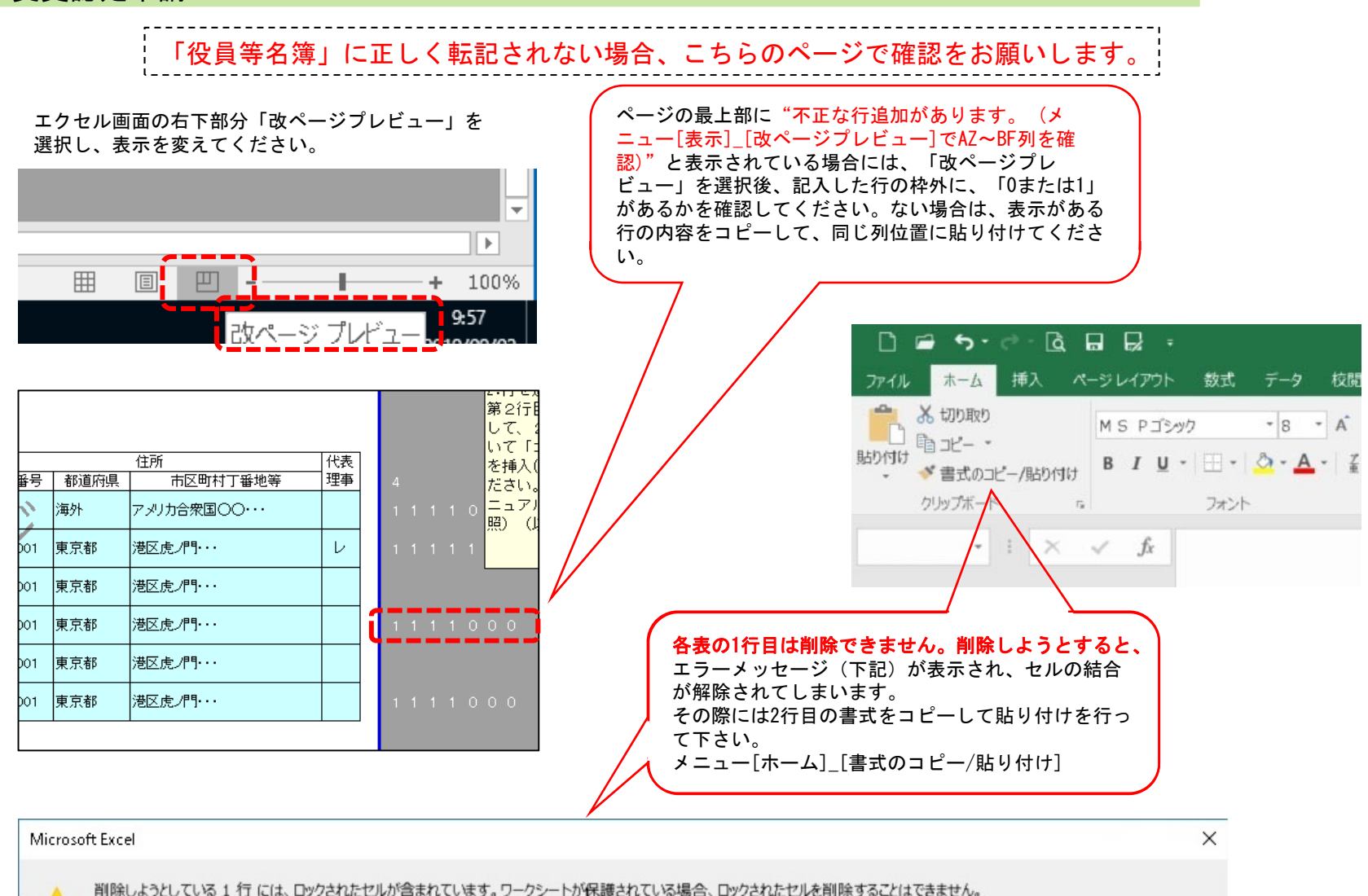

 $\sqrt{1}$ ロックされたセルを削除するには、「校開」タブの「変更」グループにある「シート保護の解除」をクリックして、ワークシートの保護を解除します。パスワードの入力を要求されることもあります。

OK